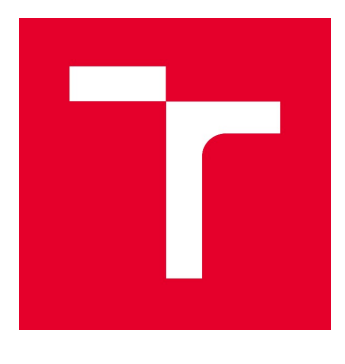

# VYSOKÉ UČENÍ TECHNICKÉ V BRNĚ

BRNO UNIVERSITY OF TECHNOLOGY

# FAKULTA STAVEBNÍ

FACULTY OF CIVIL ENGINEERING

# ÚSTAV GEODÉZIE

INSTITUTE OF GEODESY

# ŘÍZENÍ STAVEBNÍCH STROJŮ POMOCÍ GNSS

MACHINE CONTROL SYSTEM USING GNSS

BAKALÁŘSKÁ PRÁCE BACHELOR'S THESIS

AUTOR PRÁCE AUTHOR Rostislav Růžička

VEDOUCÍ PRÁCE SUPERVISOR

Ing. JIŘÍ BUREŠ, Ph.D.

BRNO 2019

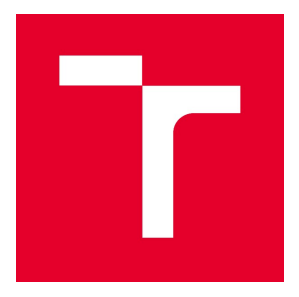

# VYSOKÉ UČENÍ TECHNICKÉ V BRNĚ FAKULTA STAVEBNÍ

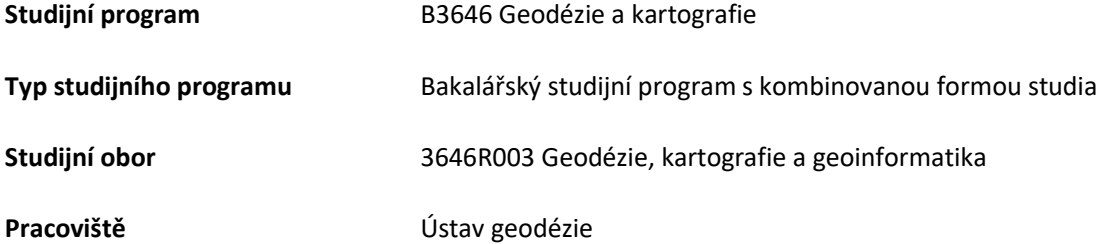

# ZADÁNÍ BAKALÁŘSKÉ PRÁCE

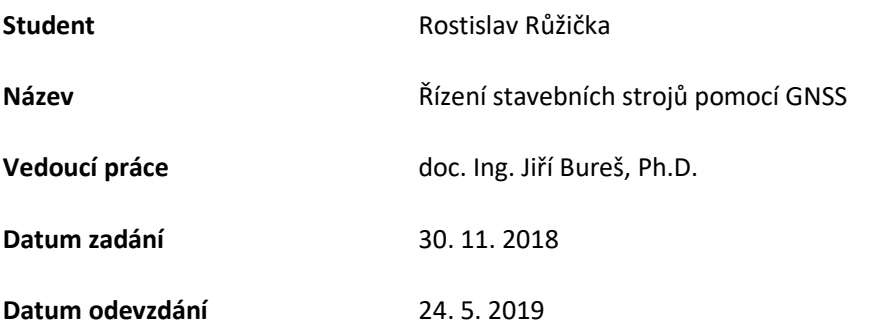

V Brně dne 30. 11. 2018

doc. Ing. Radovan Machotka, Ph.D. Vedoucí ústavu

prof. Ing. Miroslav Bajer, CSc. Děkan Fakulty stavební VUT

#### PODKLADY A LITERATURA

ANDĚL J. – Matematická statistika, SNTL, Praha 1978 BÖHM J., RADOUCH V., HAMPACHER M. – Teorie chyb a vyrovnávací počet, GKP Praha, 1990 MICHALČÁK O., VOSIKA O., VESELÝ M., NOVÁK Z. – Inžinierska geodézia I, SNTL Praha 1985 MICHALČÁK O., VOSIKA O., VESELÝ M., NOVÁK Z. – Inžinierska geodézia II, ALFA Bratislava 1990, ISBN 80-05- 00678-0 ŠVÁBENSKÝ O., VITULA A. - Inženýrská geodézie - návody do cvičení I., VUT v Brně, PC-DIR spol. s r.o., Brno 1993, ISBN 80-214-0499-X KRCHO J. - Modelovanie georeliéfu a jeho geometrickej štruktúry pomocou DTM, polohová a numerická presnosť. Bratislava 2001. ISBN 80-85401-92-4 KAŠPAR, M., VOŠTOVÁ, V. - Lasery ver stavebnictví a navigace strojů.Česká komora autorizovaných inženýrů a techniků, 2001, ISBN 80-86364-61-5 ČSN související bezprostředně s řešenou problematikou Dokumentace software ATLAS DMT

#### ZÁSADY PRO VYPRACOVÁNÍ

Popište technologie řízení stavebních strojů. Zaměřte se na řízení stavebních strojů pomocí GNSS. Řešte kalibraci stroje, přípravu dat pro řídící jednotku stroje, problematiku návazností na vytyčovací síť stavby, dokumentaci o řízení stavebních strojů a kontrolní měření.

V závěru zhodnoťte výhody a nevýhody použití této technologie.

#### STRUKTURA BAKALÁŘSKÉ PRÁCE

VŠKP vypracujte a rozčleňte podle dále uvedené struktury:

1. Textová část VŠKP zpracovaná podle Směrnice rektora "Úprava, odevzdávání, zveřejňování a uchovávání vysokoškolských kvalifikačních prací" a Směrnice děkana "Úprava, odevzdávání, zveřejňování a uchovávání vysokoškolských kvalifikačních prací na FAST VUT" (povinná součást VŠKP).

2. Přílohy textové části VŠKP zpracované podle Směrnice rektora "Úprava, odevzdávání, zveřejňování a uchovávání vysokoškolských kvalifikačních prací" a Směrnice děkana "Úprava, odevzdávání, zveřejňování a uchovávání vysokoškolských kvalifikačních prací na FAST VUT" (nepovinná součást VŠKP v případě, že přílohy nejsou součástí textové části VŠKP, ale textovou část doplňují).

> doc. Ing. Jiří Bureš, Ph.D. Vedoucí bakalářské práce

# ABSTRAKT

Bakalářská práce popisuje technologie k řízení stavebních strojů. Zaměřuje se zejména na řízení stavebních strojů pomocí technologie GNSS. Řeší přípravu dat z projektové dokumentace, návaznost na vytyčovací síť stavby, kalibraci stroje, dokumentaci o řízení stoje a kontrolu měření. V závěru zhodnocuje výhody a nevýhody použití této technologie. Bakalářská práce je návod, jak lze v dnešní době řídit stavební stroje pomocí moderních technologií.

# KLÍČOVÁ SLOVA

GNSS, řízení stavebních strojů, model, projekt, lokalizace, kontrola, přesnost, efektivita práce

# ABSTRACT

Bachelor thesis describes technologies for control of building machines. It focuses mainly on building machine contorl using GNSS technology. It solves the preparation of the data from the project documentation, the connection to the primary building network, the machine calibration, the documentation of the standing control and the measurement control. Finally, it explores the advantages and disadvantages of using this technology. The bachelor thesis is a guide to how construction machinery can be using control of modern technologies.

# **KEYWORDS**

GNSS, control building machines, model, project, localization, control, accuracy, efficiency of work

# BIBLIOGRAFICKÁ CITACE VŠKP

Rostislav Růžička Řízení stavebních strojů pomocí GNSS. Brno, 2018. 56 stran. Bakalářská práce. Vysoké učení technické v Brně, Fakulta stavební, Ústav geodézie. Vedoucí práce Ing. Jiří Bureš, Ph.D.

# PROHLÁŠENÍ

Prohlašuji, že jsem bakalářskou práci zpracoval(a) samostatně a že jsem uvedl(a) všechny použité informační zdroje.

V Brně dne 24. 5. 2019

 Rostislav Růžička autor práce

# PROHLÁŠENÍ O SHODĚ LISTINNÉ A ELEKTRONICKÉ FORMY VŠKP

# PROHLÁŠENÍ

Prohlašuji, že elektronická forma odevzdané bakalářské práce je shodná s odevzdanou listinnou formou.

V Brně dne 24. 5. 2019

 Rostislav Růžička autor práce

PODĚKOVÁNÍ: Rád bych poděkoval vedoucímu své bakalářské práce Ing. Jiřímu Burešovi, Ph.D. za cenné rady a pomoc při zpracování bakalářské práce. Poděkování také patří firmě Aquasys spol. s r.o. za možnost práce se stavebními stoji a zapůjčení měřící techniky. Dále bych chtěl poděkovat vyučujícím za získané informace a zkušenosti. V neposlední řadě bych rád poděkoval rodině za podporu v průběhu celého studia.

# OBSAH:

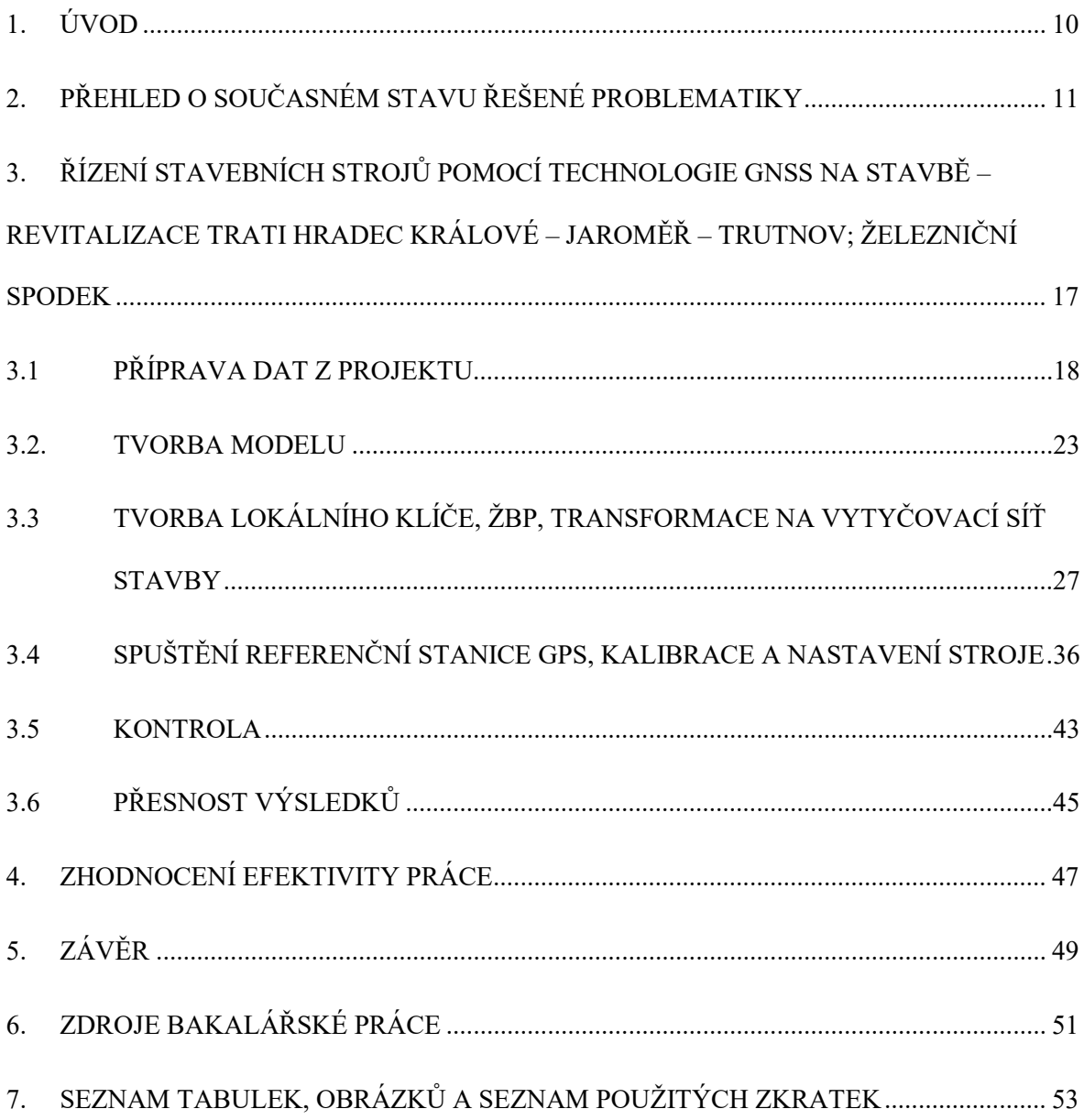

#### 1. ÚVOD

Bakalářská práce se zabývá řízením stavebních strojů pomocí technologie GNSS. Zadání závěrečné práce jsem si zvolil z důvodů zájmu o dané téma a danou problematiku. První část práce se zabývá teoretickou částí, seznámením s technologiemi, které v současné době řeší navigaci stavebních strojů. Seznámení s různými možnostmi řízení stavebních strojů, technickým vybavením strojů, vhodným použitím strojů a přesností, kterou lze dosáhnout.

Následuje praktická část práce. V této části se zabývám řešením řízení stavebního stroje na stavbě – Revitalizace trati Hradec Králové – Jaroměř – Trutnov pro zhotovení pláně železničního spodku a vrstvy štěrkodrtě. Byly řešeny jednotlivé pracovní postupy od přípravy dat z projektové dokumentace, tvorby 3D modelu plochy povrchu, transformaci do sítě stavby, přes kalibraci a nastavení stavebního stroje na stavbě až po samotnou kontrolu správnosti prováděných prací a jejich výsledků.

Třetí část se zabývá samotným zhodnocením efektivnosti prací, jak z hlediska ekonomického, technologického tak i časového. Dnešní doba nabízí optimální podmínky pro navigaci stavebních strojů nejen pomocí technologie GNSS, ale i jiných řídících systémů.

## 2. PŘEHLED O SOUČASNÉM STAVU ŘEŠENÉ PROBLEMATIKY

Tato kapitola se zabývá možnostmi řízení a navigace stavebních strojů, které jsou v současné době používány.

Typy nivelačních systémů: a) Indikační systém řízení strojů b) Nivelační systém 2D c) Nivelační systém 3D

a) Indikační systém řízení strojů

Řízení nivelety radlice stroje pomocí laseru. Referenční rovina tvořena rotačním laserem. Indikace se provádí pomocí laserových senzorů, které jsou osazeny na stroji. Samotný stavební stroj neřídí automaticky výšku nivelety radlice. Ovládání výšky radlice je řízeno obsluhou. [2]

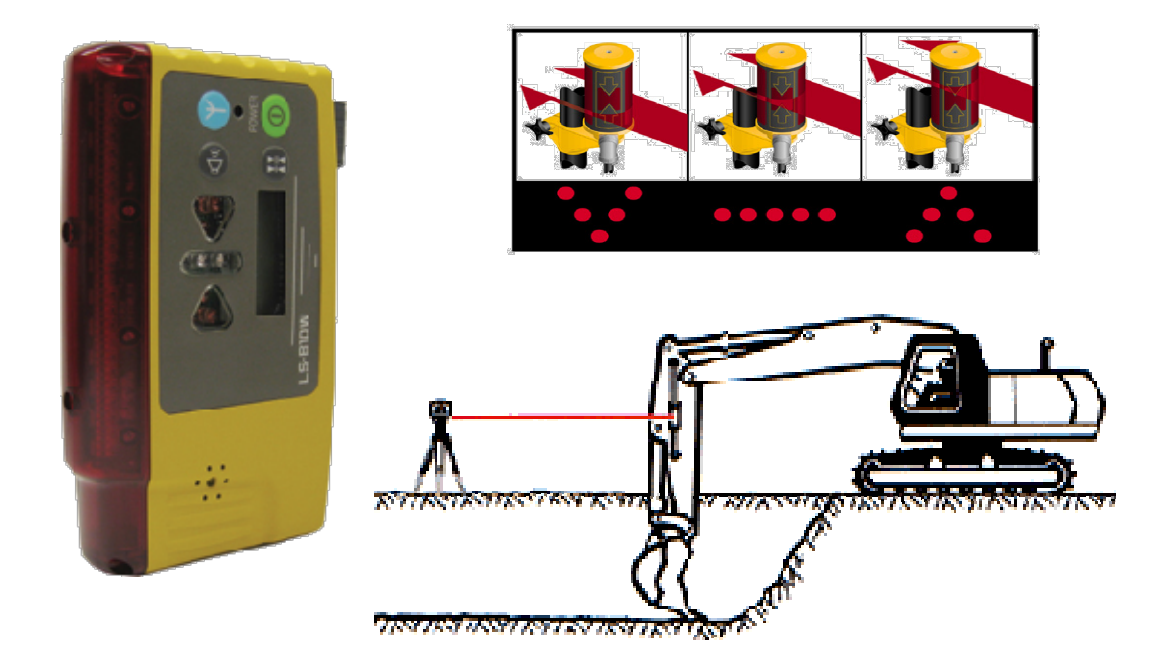

Obr. 2.1.: Indikační řídící systém (LS-B2) od firmy Topcon [2.1]

#### b) Nivelační systém 2D

Řízení nivelety radlice stroje v rovině, v jednom, popřípadě dvou spádech. Stavební stroj ovládá výšku radlice na základě řídící jednotky, na kterou je připojen automatický systém stroje. Nastavením řídící jednotky dáme stroji povel, v jaké výšce, popřípadě sklonu má být povrch zhotoven. [2; 16]

Automatické systémy: Automatické řízení příčného spádu – na radlici stroje Automatické řízení výšky ultrazvukovým senzorem Automatické řízení výšky laserovým senzorem

ŘÍDÍCÍ JEDNOTKA: ULTRAZVUKOVÝ SENZOR:

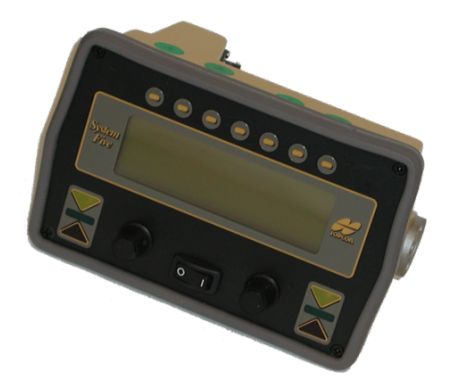

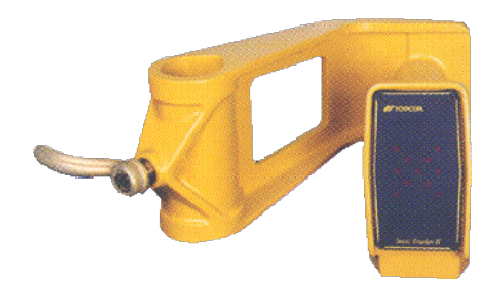

SENZOR PŘÍČNÉHO SKLONU: LASEROVÝ SENZOR:

Obr.2.2: řídící jednotka, ultrazvukový senzor, senzor příčného sklonu, laserový senzor pro řízení stroje v systému 2D od firmy Topcon [2.2]

c) Nivelační systém 3D

Řízení nivelety a polohy radlice stroje vztaženého k 3D modelu projektu přes řídící jednotku stroje. Stroj porovnává aktuální polohu, výšku a sklon břitu radlice a 3D modelu projektu. Stavební stroj ovládá jako v předchozím případě výšku radlice na základě řídící jednotky, na kterou jsou připojeny automatické systémy stroje.

Poté jsou dopočítány korekce výšky a sklonu. Pro řízení výšky a polohy stroje je nutno nalezení vztahu mezi lokálním souřadnicovým systémem projektu a prostorovým souřadnicovým GPS systémem WGS-84.<sup>[1; 2]</sup>

Možnosti 3D řízení stavebních strojů:

- Řízení pomocí totální stanice (3D LPS)
- Řízení pomocí GPS (pouze GPS)
- Řízení pomocí GNSS (GPS, GLONASS)
- Řízení pomocí 3D mmGPS (GNSS společně s laserem)

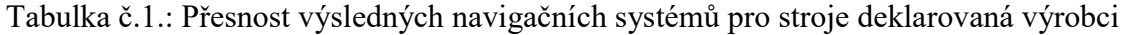

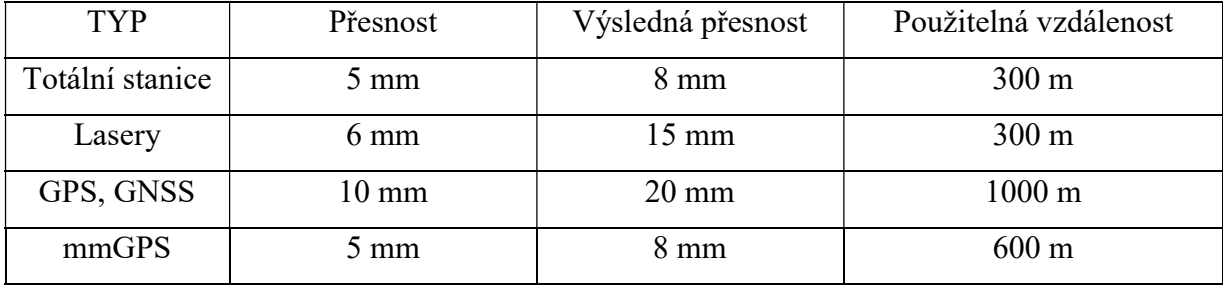

Měření GNSS probíhá metodou RTK. Korekce je možné získat z vlastní referenční stanice umístěné v místě stavby nebo ze sítě permanentních stanic (CZEPOS, TRIMBLE VRS Now). Jedna referenční stanice může prostřednictvím radiomodemu pokrýt přesnými RTK korekcemi oblast několika km a může je využívat neomezený počet řízených strojů a geodetických roverů. [11]

Společnosti dodávající navigační a měřící systémy (jedná se o hlavní dodavatele, které se danou problematikou zabývají):

- Topcon
- Trimble
- Leica

Stroje řízené navigačními systémy:

- dozery pásová rypadla, kolová rypadla
- gradery finišery
- skrejpry nakladače

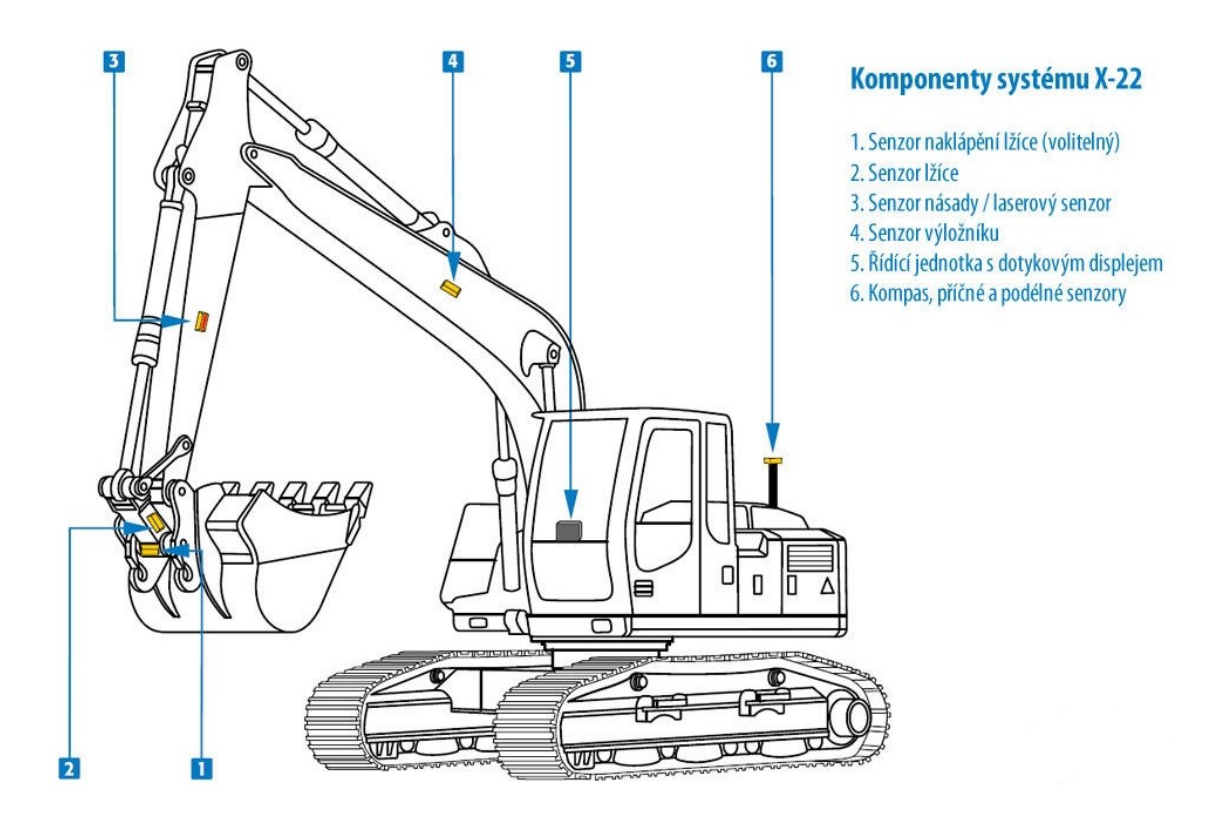

Obr.2.3: nivelační systém X-22 od firmy Topcon pro pásová rypadla [2.3]

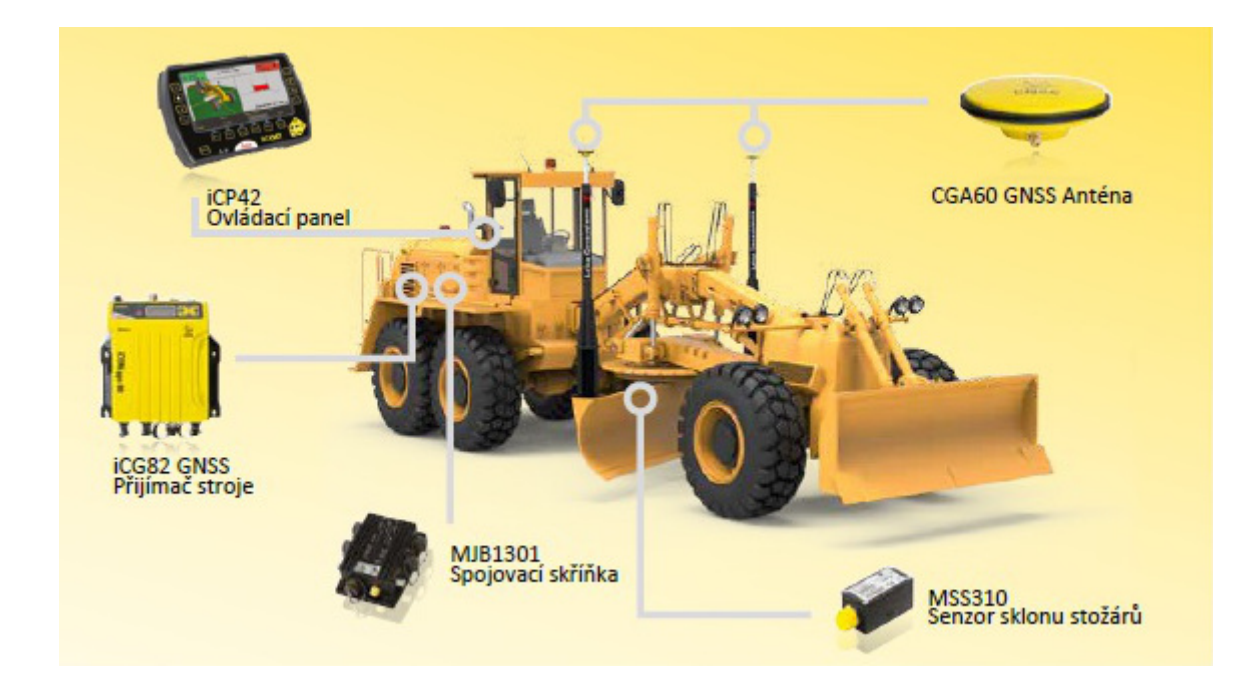

Obr.2.4: grader s 3D navigačním systémem GNSS od firmy Leica [2.4]

Umístění nivelačního systému na stavebním stroji:

#### - integrovaný nivelační systém

 Systém je umístěn na stavebním stroji již z výroby, což umožnuje snadnější instalaci zbývajících částí a zprovoznění samotného stavebního stroje s automatickým nivelačním systémem. Jednotlivé senzory, kabely, snímače i vibrační tyče jsou zabudovány do konstrukce stavebního stoje. Jediné součásti dodávané výrobcem nivelačního systému jsou GPS přijímače a řídící jednotka stroje. [14]

#### - dodatečně dodávaný nivelační systém

Komponenty jsou na stavební stroj umístěny dodatečně. Jednotlivé senzory, kabely, vibrační tyč i snímače jsou umístěny a vedeny přímo na stavebním stroji. Instalaci zajištuje dodavatel nivelačního systému.

#### Výhody navigačních systémů pro řízení stavebních strojů:

- zvýšení přesnosti prováděných prací
- vysoká homogenní přesnost terénních úprav v rozsahu celé stavby
- snadná obsluha a vysoká operativnost stroje
- zvýšení produktivity stroje až o 50 %
- snížení finančních nákladů (např.: úspora materiálu, na mzdové náklady, na geodetické práce, náklady na dopravu, kontrolní pracovníky, pojezdy stavebního stroje)
- výšková kontrola provedených prací v libovolném místě s okamžitým zobrazením rozdílu vůči projektované hodnotě
- porovnání dvou modelů a výpočet kubatur
- výrazné zvýšení produktivity práce
- zrychlení a zkvalitnění postupu vlastních stavebních prací

#### Systém SMART CONSTRUCTION od firmy KOMATSU

Práce strojů pracujících v tomto systému zajišťuje rychlejší provedení projektu s efektivní úsporou pohonných hmot, významné šetření vrstvených materiálů, to vše s menším počtem pracovníků, a tedy s výrazně vyšší bezpečností na pracovišti.

V principu se v systému Smart Construction jedná o celkovou integraci nových digitálních technologií snímání terénu, jejich převodu do 3D modelů a následnou automatizaci řízení stavebních strojů. Spojuje nejnovější trendy fotogrammetrie a programového bezpilotního létání s integrovanými prvky 3D řízení strojů se vzájemným vzdáleným propojením. Komatsu začalo systém provozovat v Japonsku v roce 2015. Aktuálně je rozšířen do Severní Ameriky, Austrálie a také Evropy. Nyní se dostává rovněž do České republiky. [12]

# 3. ŘÍZENÍ STAVEBNÍCH STROJŮ POMOCÍ TECHNOLOGIE GNSS NA STAVBĚ – REVITALIZACE TRATI HRADEC KRÁLOVÉ – JAROMĚŘ – TRUTNOV; ŽELEZNIČNÍ SPODEK

Praktická část řízení stavebního stroje je přímo zpracována na železniční traťový úsek Hradec Králové – Jaroměř – Trutnov. Práce byly prováděny na železničním spodku víše uvedeného traťového úseku km 31,200 až km 31,625 v celkové délce 425 m pro všechny zhotovené práce.

Zhotovené práce na stavbě: a) pláň železničního spodku v příčném sklonu 4% b) vrstva štěrkodrtě navazující na železniční pláň v 0% příčném sklonu.

K řízení navigačního systému byl použit Dozer CAT D6K s automatickým 3D systémem (systém Five - 3D) od firmy TOPCON, kterým se zhotovovali výše uvedené vrstvy.

Použité vybavení pro řízení stavebního stroje:

- GNSS přijímač Topcon Hiper Pro II
- Polní kontrolér FC-200
- Stativ

### 3.1 PŘÍPRAVA DAT Z PROJEKTU

V této kapitole se budeme zabývat přípravou dat z projektové dokumentace, potřebných k tvorbě 3D povrchu. Jde o exportování seznamu souřadnic bodů potřebných k vytvoření povrchu. Body jsou vytvářeny a vztaženy přímo k projektové dokumentaci ve formátu pravoúhlé souřadnicové soustavy Y, X, Z (referenční souřadnicový systém JTSK).

Potřebné podklady z projektové dokumentace:

Podrobná situace stavby Vytyčovací výkres stavby Podélný profil stavby Pracovní příčné řezy Seznam souřadnic

Projektovou dokumentaci je nutné mít v digitální podobě, nejlépe ve formátu podporovanými CAD softwary (dwg, dxf, dgn) z důvodů odměřování vzdáleností a doplňování bodů s výškou přímo do situace projektu.

Pro zpracování dat byl použit software Autocad Civil 3D 2010. Po otevření vytyčovacího výkresu situace stavby provedu kontrolu usazení výkresu ve správném referenčním systému. Ve výkresu jsou označeny vytyčovací body. Srovnáním se seznamem souřadnic musejí být totožné. Pokud není referenční systém správný, usazení do správné polohy provedu pomocí hektometrické sítě křížků v souřadnicové síti za použití shodností transformace. Výškový systém – Balt po vyrovnání. <sup>[3]</sup>

Vztah mezi převodem souřadnicového systému JTSK a CAD prostředím je dán vztahem: (viz obr. 3.1)

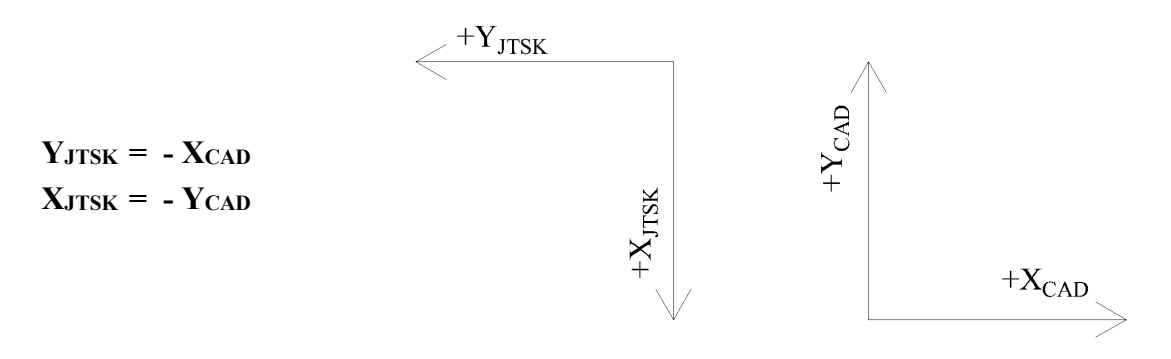

Obr. 3.1.1.: orientace pravoúhlé souřadnicové soustavy v S – JTSK a orientace os pravoúhlé souřadnicové soustavy v systému CAD [3.1.1]

V této fázi máme výkres ve správné poloze a umísťujeme do něj body, kterým přiřazujeme odpovídající výšku bodu dle projektové dokumentace (PD). Body umisťujeme přímo v místech příčných řezů, a to nejdříve v ose trati a poté doplníme body na obě strany v dané délce od osy a dané výšce vrstvy podle sklonu a skladby. Výšku bodů určujeme od výšky temene kolejnice (TK), která je závazná. (viz. obr. 3.1.2)

Postupujeme řez od řezu a vytvoříme celý zhotovovaný traťový úsek. Správně doplněnou situaci o potřebné body (viz. obr. 3.1.3)

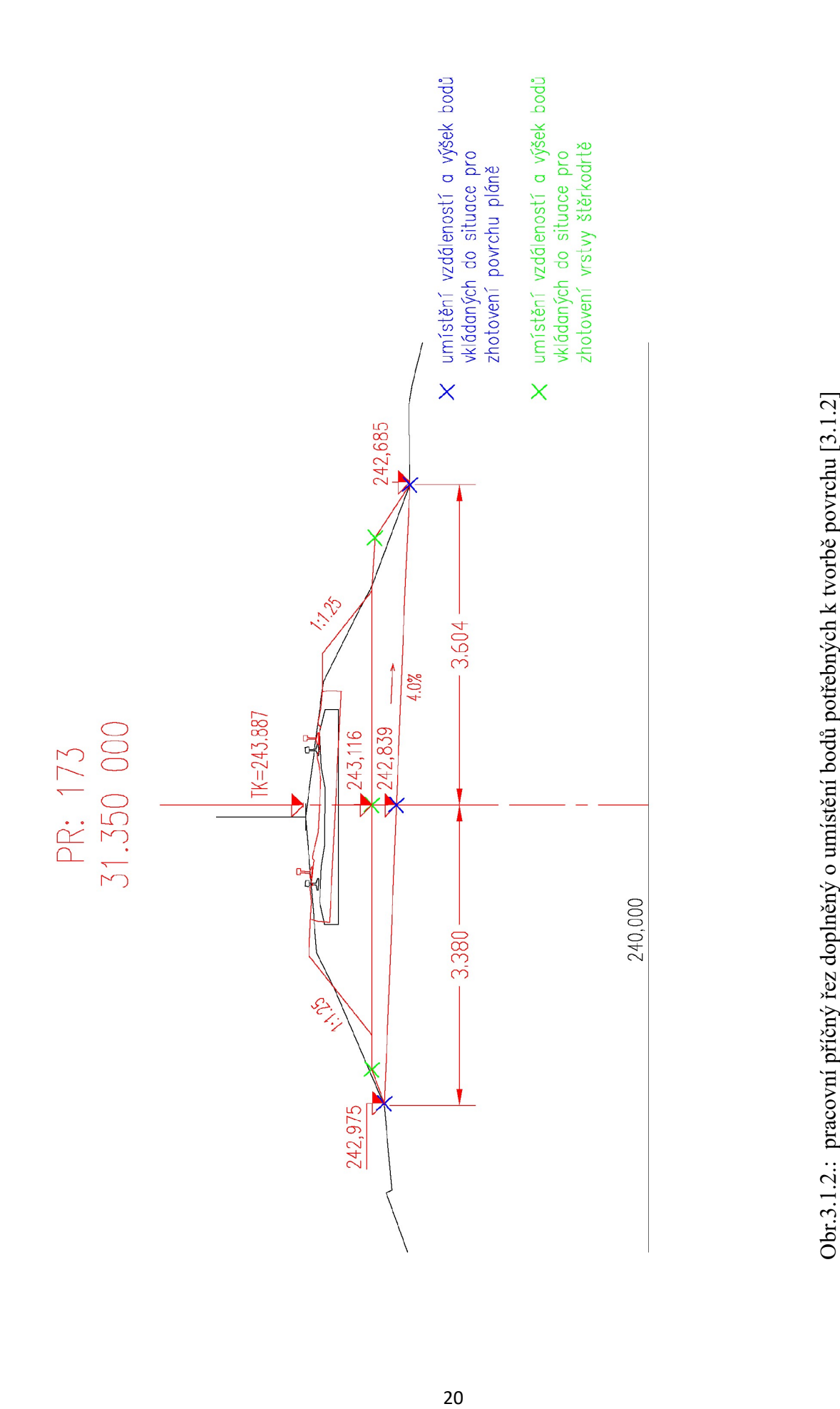

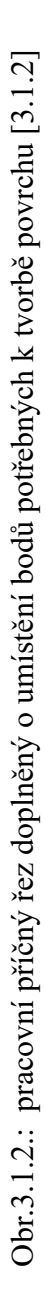

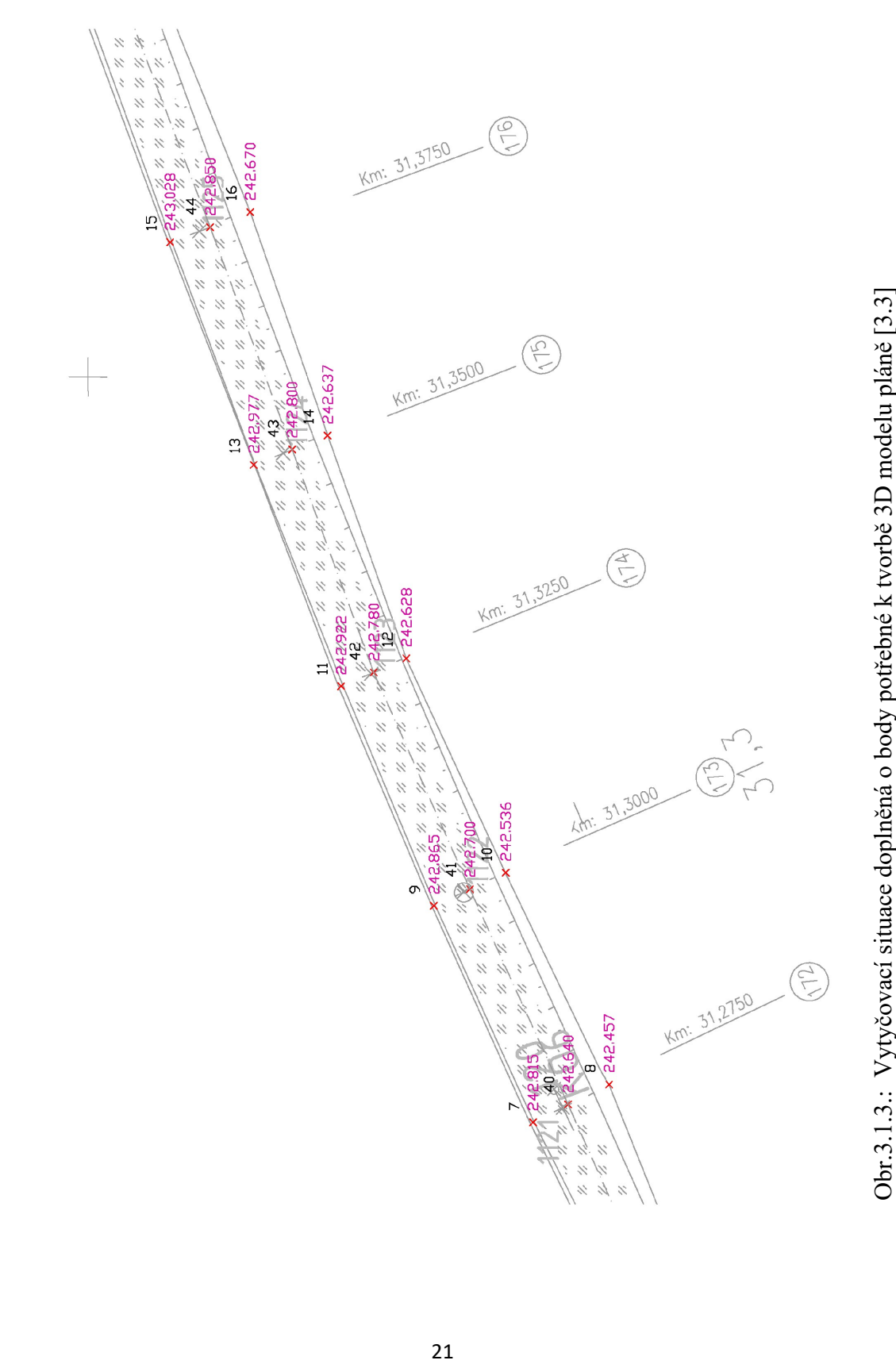

Pokud je traťový úsek v kružnicovém oblouku a spojnice bodů mezi řezy je odchýlena o více něž 10 cm od osy nebo krajů vedení trasy, je nutné dohustit body mezi příčnými řezy. Polohově dle podrobné situace a výškově interpolací mezi známými výškami v příčných řezech. Jednotlivé vrstvy by měly mít samostatnou skupinu bodů a samostatnou číselnou řadu z důvodu vyloučení případných chyb.

Pokud máme vypočtené všechny body potřebné k tvorbě povrchu, následuje export bodů. Body exportujeme do textového formátu (\*.txt).

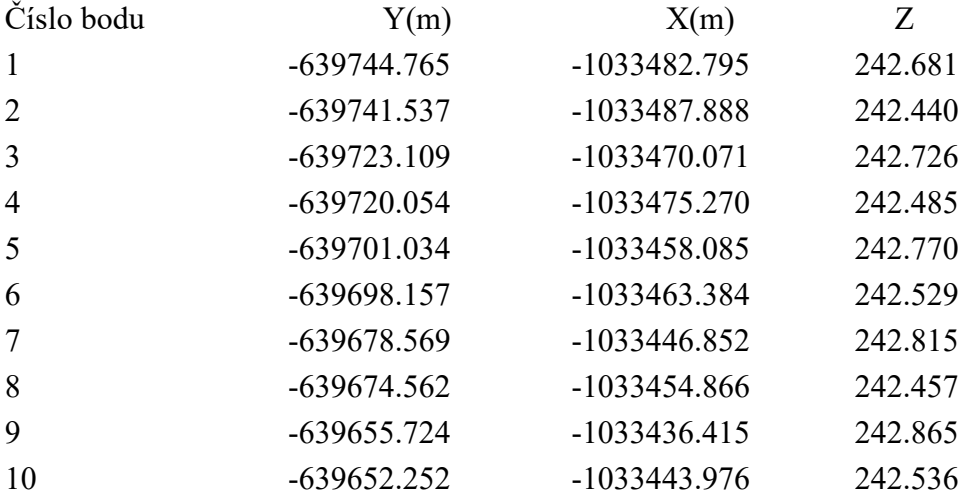

Ukázka formátu souboru:

Před samotným exportem je nutné ještě provézt vizuální kontrolu správnosti polohy a výšky bodů výběrem náhodných řezů. Pokud by hodnota bodu neodpovídala projektové dokumentaci, bod je chybný a musí být opraven. Tato kontrola je důležitá z důvodu dalšího zpracování dat. Chyby by se přenášeli dále do tvorby modelu a následně, pokud by nebyla chyba objevena, i do samotného zhotovení stavby stavebním strojem.

#### 3.2. TVORBA MODELU

V této kapitole se budeme zabývat samotnou tvorbou 3D povrchu terénu, podle kterého stavební stroj vykonává plánovanou práci. Tvorba modelu se skládá z několika po sobě navazujících kroků.

V prvním kroku jde o vložení připravených bodů z předchozí kapitoly do nového výkresu v prostředí Autocad Civil 3D. Při vkládání bodů vytvoříme samostatnou skupinu bodů. Název skupiny bodů je libovolný, Např. B1\_HK\_P. Následně vytvoříme povrch TIN. Název zvolíme opět libovolný. Např. HK\_Plan.

Povrch TIN se skládá z trojúhelníků, které tvoří nepravidelnou trojúhelníkovou síť. Čáry nepravidelné trojúhelníkové sítě TIN tvoří trojúhelníky, které vytvářejí triangulaci povrchu. Pro vytvoření čar TIN se pomocí aplikace AutoCAD Civil 3D spojí body povrchů, které jsou si nejblíže. Výška jakéhokoliv bodu v povrchu je definována interpolací výšek vrcholů trojúhelníků, ve kterém se bod nachází. Zpočátku je povrch prázdný a ve výkresu není viditelný. Po přidání dat k povrchu bude ve výkresu povrch viditelný v souladu s nastavením zobrazení. V našem případě povrch definujeme skupinou bodů, po kterém dojde k jeho vykreslení – spojení bodů v celistvý povrch.

V této fázi můžeme dále s povrchem pracovat. Důležitým prvkem je definice povinných spojnic povrchu. Povinné spojnice jsou kritické pro vytvoření přesného modelu povrchu, protože je to interpolace dat, ne pouze data samotná, co určuje tvar modelu. Přebytečné spojnice, které do modelu nepatří, odmažeme. Pokud nám případně spojnice chybí, můžeme přes příkaz doplnit spojnici mezi body. Zásadní je spojovat body stejného kódu, tzn. vézt spojnici osami a krajními body postupně za sebou (viz. obr. 3.2.1) Pokud toto pravidlo nedodržíme, dojde k deformaci a špatnému vykreslení povrchu (viz obr  $3.2.2$ ).<sup>[10]</sup>

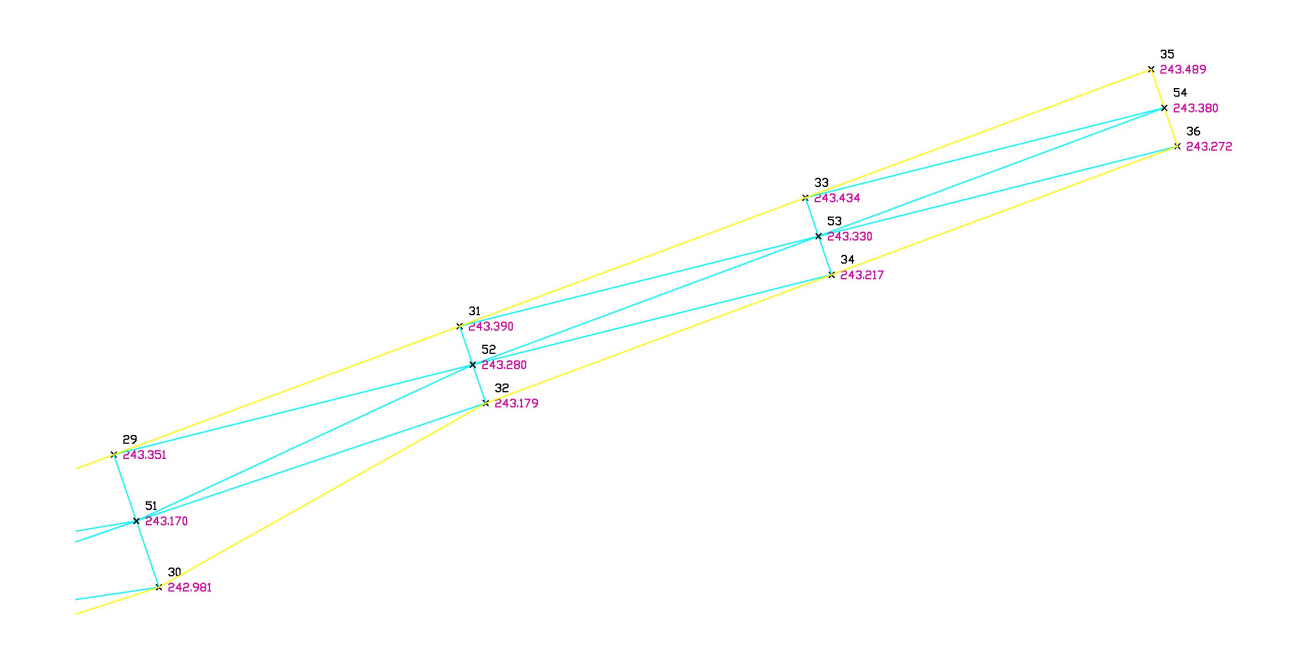

Obr. 3.2.1.: příklad správného vykreslení povinných spojnic TIN povrchu terénu [3.2.1]

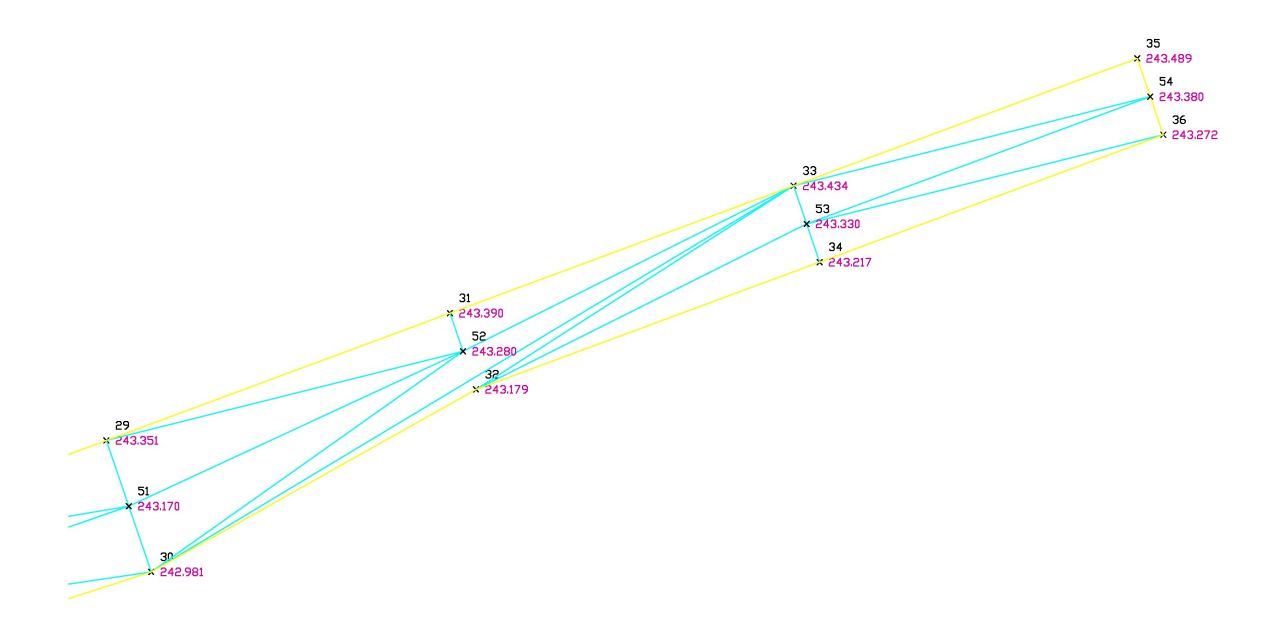

Obr. 3.2.2.: příklad špatného vykreslení povinných spojnic TIN povrchu terénu [3.2.2]

Pro kontrolu připojíme do povrchu terénu vrstevnice. Interval zvolíme takový, abychom viděli průběh vrstevnic. V tomto případě jsem zvolil interval 0,10m vedlejších vrstevnic a 0,5m vrstevnic hlavních. Pokud jsou vrstevnice opticky ve stejné vzdálenosti a symetricky rozložené povrch je vyhotoven správně (viz. obr. 3.2.3)

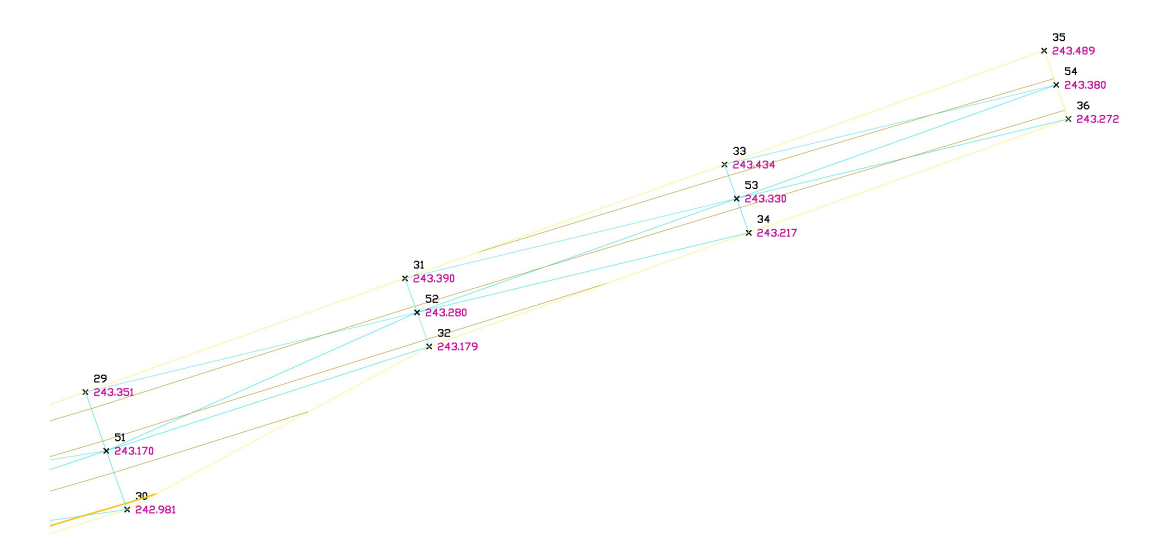

Obr. 3.2.3.: Správné vyhotovený povrch pláně s vrstevnicemi [3.2.3]

V opačném případě, pokud je viditelně vrstevnice "zlomena" nebo je velká koncentrace u některého z bodů, danou oblast zkontrolujeme, popřípadě opravíme. Vždy se nemusí jednat o chybu, v lokalitě může docházet, např. u železnice, k překlopení příčného sklonu. Jako příklad špatného povrchu pláně jsem záměrně na bodě 32 zvednul výšku o 20 cm. Vidíme, že dojde k deformaci vrstevnic a nesymetrickému uspořádání (viz. obr. 3.2.4)

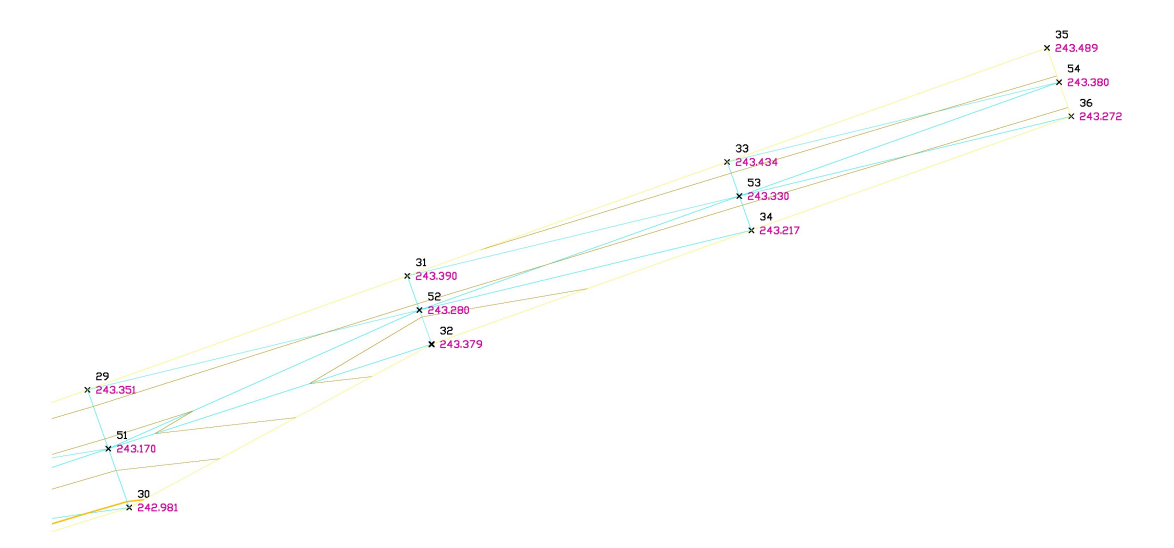

Obr. 3.2.4.: Příklad špatně vyhotoveného povrchu pláně s vrstevnicemi [3.2.4]

Hotový a zkontrolovaný povrch můžeme exportovat pro další použití.

Při exportu máme na výběr že tří možností:

Export do formátu \*.dwg (výkres s povrchem podporovaný CAD aplikacemi) Export do formátu DEM (digital elevation model) Export do formátu LandXML (výměnný formát, který podporují CAD aplikace)

V našem případě byl použit formát LandXML, který přímo podporuje aplikace Topcon 3D-Office. Aplikace Topcon 3D-Office je program přímo vyvinutý dodavatelem na tvorbu a úpravu povrchů. Samotný program slouží spíše pro tvorbu a úpravu jednoduchých modelů, nelze v něm přímo definovat povinné spojnice. Proto jeho použití využívám pouze na konverzi formátu povrchu pro kompatibilnost s řídící jednotkou stroje na stavbě. Vytvořený povrch naimportujeme do aplikace přes formát LandXML, kde dojde k jeho vykreslení. Opět musíme provézt vizuální kontrolu povrchu, kde kontrolujeme povinné spojnice a vrstevnice povrchu. [10]

Po kontrole povrch exportujeme ve formátu TN3. Formát podporuje řídící jednotka System Five-3D stroje vybaveného navigací pomocí systému GNSS. V tuto chvíli je povrch připraven pro import, podle kterého bude stroj řídit niveletu radlice.

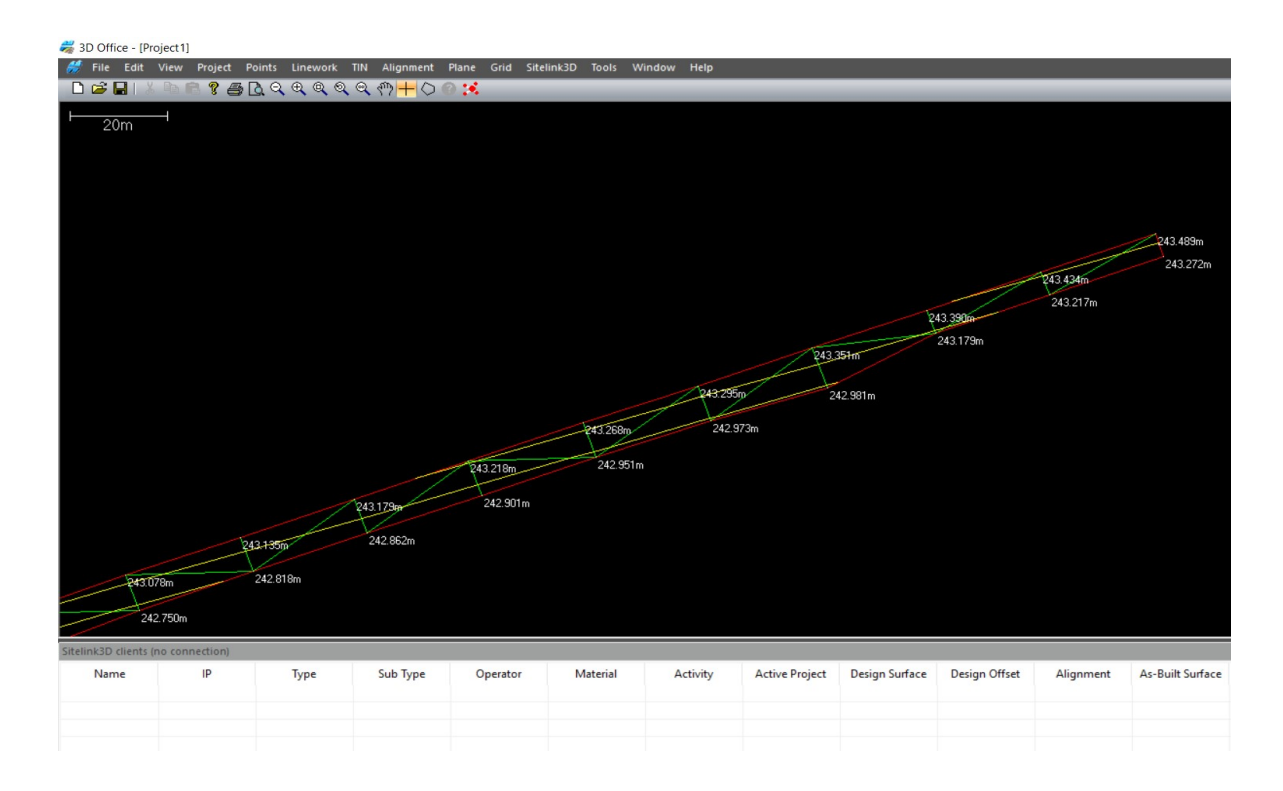

Obr.3.2.5: prostředí softwaru Topcon 3D-Office s povrchem připraveným k exportu [3.2.5]

# 3.3 TVORBA LOKÁLNÍHO KLÍČE, ŽBP, TRANSFORMACE NA VYTYČOVACÍ SÍŤ STAVBY

Tvorba lokálního klíče, je jedním z rozhodujících faktorů pří provádění prací stroji vybavenými navigačním systémem GPS. Transformace (Lokalizace) je převod souřadnic mezi systémy WGS-84 nebo ETRS-89 a S-JTSK. Transformace souřadnic při metodě měření RTK může být prováděna, buď v terénu, nebo v kanceláři.

Lokalizaci můžeme vytvořit několika způsoby:

#### a) Kalibrace v programu FieldFace - (z vytyčovací sítě stavby)

Kalibrace slouží pro výpočet transformačních parametrů mezi souřadnicovým systémem WGS-84 a místním (Lokálním) systémem. Kalibraci je možné provést v kanceláři nebo přímo na stavbě. Kalibrace vychází z bodů vytyčovací sítě, za předpokladu dostatečného počtu bodů (minimálně čtyři body) a ideálního rozmístění bodů. Stanoviště pro referenční stanici zaměříme metodou RTK připojenou na síť permanentních stanic a ověříme transformací v programu TranGPS. Import seznamu WGS souřadnic se provede do souboru, do kterého budou ukládány souřadnice měřených bodů v systému WGS-84. Import seznamu identických bodů v systému S-JTSK se provede do souboru (dataset) typu Local. Stanoviště referenční stanice musí být na některém z bodů použitých v tomto klíči. $[4; 15]$ 

# b) Kalibrace po zaměření identických bodů – (v případě, že na stavbě se nenachází vytyčovací síť)

Kalibrace se provede až po zaměření identických bodů přímo v terénu (na staveništi se nenachází vytyčovací síť). Zaměření identických bodů se provede metodou RTK s připojením na síť permanentních stanic. V terénu je nutná návaznost na projektovou dokumentaci. Ověření identických bodů z projektové dokumentace přímo na stavbě. Zaměřené souřadnice identických bodů v S-JTSK se nahrají do FieldFace. Po zaměření identických bodů metodou RTK se vypočítá kalibrace. Zaměření se pak může provádět buď v systému ETRS nebo přímo v S-JTSK.[5; 15]

#### c) Transformace pomocí globálního transformačního klíče v programu WGSKRO.

Base přijímač musí být postaven na bodě o známých souřadnicích v systému ETRF89 (DOPNUL). Registrace podrobných bodů určených RTK metodou se provádí v systému WGS-84 (ETRF89). Výstup z programu FieldFace se provede v textovém formátu. V programu WGSKRO je možné načíst tento seznam a provézt transformaci pomocí globálního transformačního klíče. Seznam souřadnic v systému S-JTSK, určený pro vytyčování je možné opět pomocí globálního transformačního klíče přetransformovat do systému ETRF89 a jako textový soubor nahrát do programu Fieldface a vytyčování provádět přímo v systému ETRF89.[4;15]

#### d) Tvorba lokálního klíče pomocí programu GEOLINK

Pro vytvoření lokálního klíče, byl vybrán níže uvedený postup:

Aplikace pro vytváření lokálního klíče od firmy Topcon. Výběr bodů pomocí úlohy bodové pole se provádí výběr bodů z databáze DATAZ. Buď na základě vložených souřadnic, nebo výběrem lokality v online mapě.

- Vložením souřadnic JTSK / ETRS 89 (viz. obr. 3.3.1)

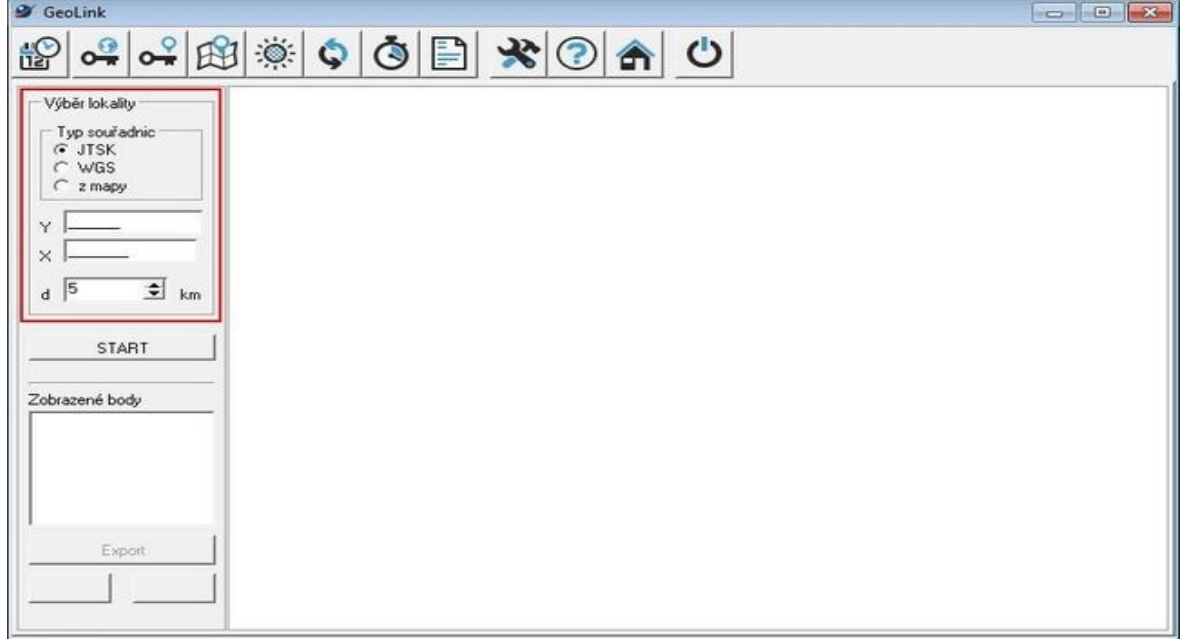

Obr. 3.3.1.: vložení souřadnic JTSK / ETRS 89 v programu Geolink [3.3.1]

Střed lokality je možné zadat buď ručně, vstupem JTSK nebo WGS souřadnic, nebo z mapy (viz. obr. 3.3.2). V posledním případě se souřadnice vyplňují automaticky.

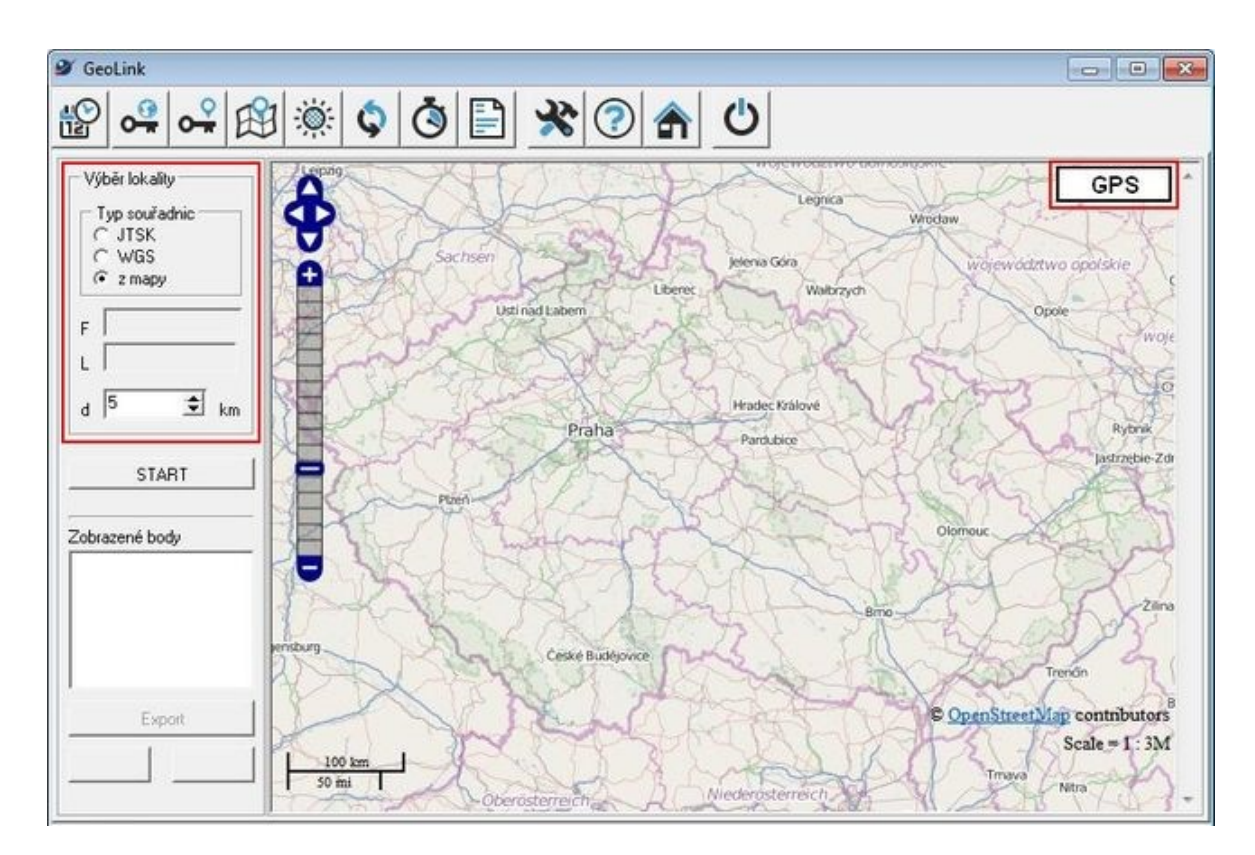

Obr. 3.3.2.: výběr lokality přímo z mapy v programu GeoLink [3.3.2]

Po kliknutí na volbu "z mapy" se načte mapa. Pomocí ovládacích prvků v její levé dolní části je možno mapou posouvat, nebo ji zvětšovat či zmenšovat. Jakmile je zobrazena požadovaná lokalita, klikněte na tlačítko "GPS" v pravé horní části mapy. Po kliknutí do mapy se pak objeví značka ("střed" lokality) a ve vstupních polích "F" a "L" jsou zobrazeny WGS souřadnice této značky. Polohu značky je možno dalším klikáním do mapy libovolně měnit. Je-li vybrán střed lokality, nastavte poloměr kružnice, uvnitř které budou vybírány body. Vybraný poloměr by měl být takový, aby námi vytvořený povrch byl umístěn mezi spojnicemi krajních bodů zahrnutých do lokalizace. Poloměr nesmí přesahovat 25 km. Optimální délka mezi body lokalizace do 5km od středu. Poté se nám na mapě zobrazí výběrové body DATAZU. [17]

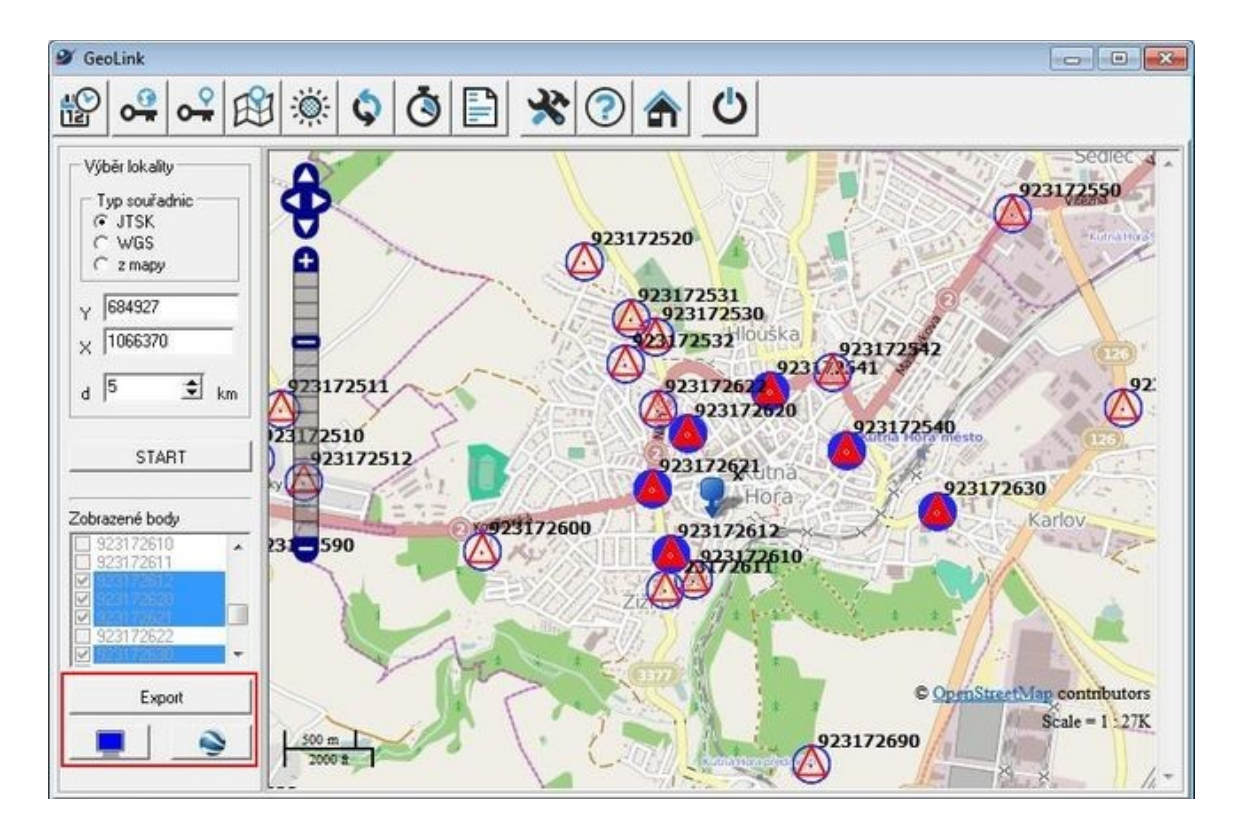

Obr. 3.3.3.: mapa se zobrazenými a označenými body určenými pro export a následnou tvorbu lokálního transformačního klíče [3.3.3]

Body, které chcete zahrnout do exportu, vyberte kliknutím na značky příslušných bodů přímo v mapě. Seznam souřadnic bodů pak vytvoříte kliknutím na tlačítko "Export". Po exportu bodů zahrnutých do lokalizace získáme soubor ve formátu TXT. Obsahuje číslo bodu, souřadnice v systému WGS84, souřadnice v systému JTSK.

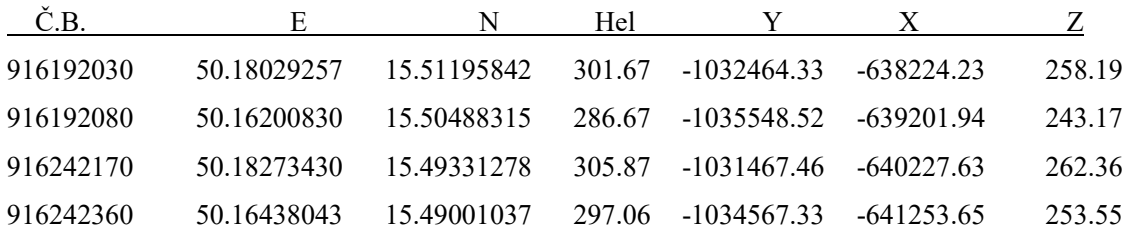

Exportovaný soubor se souřadnicemi:

Vytvořený soubor s body naimportujeme do aplikace Topcon 3D-Office. Přes příkaz "kontrolní body" zahrneme všechny námi označené body do lokalizace. Musíme si dávat pozor na odchylky na bodech (viz obr.13). Pokud bude odchylka příliš velká a překročila by přípustné mezní odchylky, musíme operaci opakovat a vybrat jiné body.

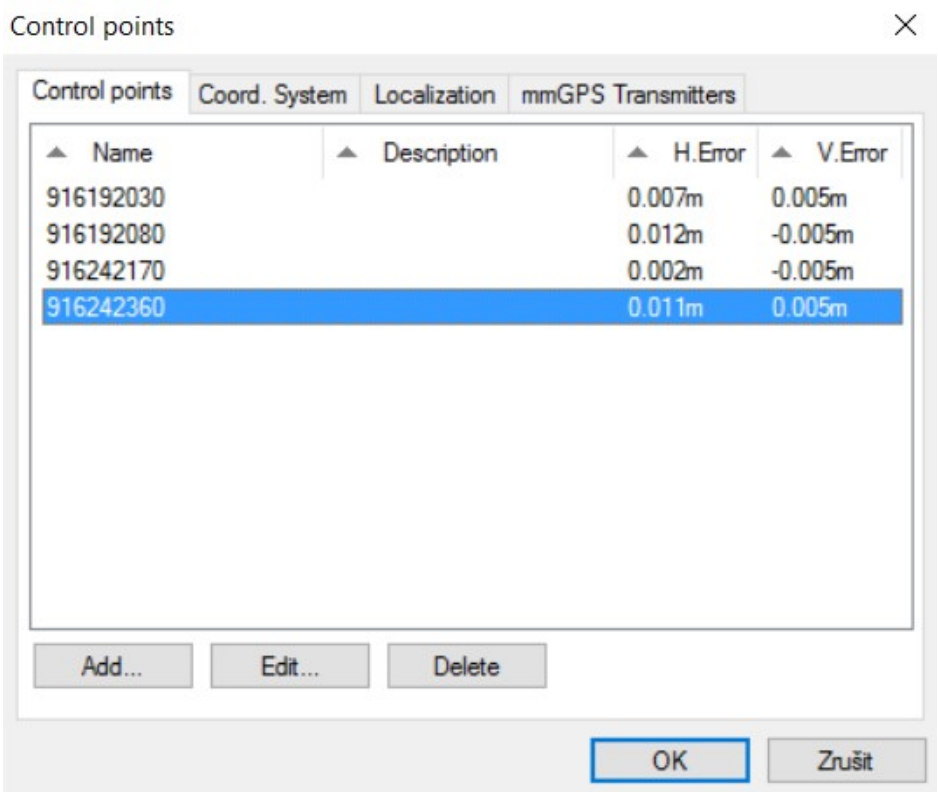

Obr. 3.3.4.: odchylky kontrolních bodů DATAZ [3.3.4]

Lokalizaci následně exportujeme do formátu GC3 (Topcon GC3 file). Typ souboru podporuje řídící jednotka System Five-3D stroje vybaveného navigací pomocí systému GNSS. Lokalizaci je také nutno naimportovat do kontroléru pro spouštění referenční stanice na staveništi.

# ŽELEZNIČNÍ BODOVÉ POLE (ŽBP)

Podrobné (polohové a výškové) bodové pole tvořené základními a podrobnými geodetickými body, které jsou zřízeny v obvodu dráhy nebo v jejím ochranném pásmu. Nově budované ŽBP má charakter vytyčovací sítě sloužící pro kontrolu, údržbu a obnovu železničního svršku.

ŽBP se buduje dvoustupňově. Primární síť tvoří základní geodetické body (ZGB) určené polohově v systému ETRS89 a S-JTSK navázané na systém SŽDC-REF. Sekundární síť tvoří geodetické body (GB), které jsou vložené mezi ZGB a zaměřené terestricky v systému JTSK. Výšky ZGB i GB jsou určeny nivelací v systému Bpv.

Základní geodetické body jsou body určené polohově metodou GNSS v souřadnicovém systému ETRS 89 a S-JTSK, výškově Balt po vyrovnání určené v bývalé 1. třídě přesnosti. Vzdálenosti mezi body ZGB jsou maximálně 1300 m, větší vzdálenosti mezi body ZGB lze připustit z důvodu geomorfologických podmínek po schválení místně příslušným správcem ŽBP. Minimální vzdálenost mezi ZGB je 600 m. Body ZGB jsou budovány jako primární síť ŽBP a tudíž není nutná přímá viditelnost na osu koleje. Minimální vzdálenost od osy koleje je 2,8 m. Ke každému ZGB se stabilizuje orientační bod (ORZGB) taktéž určovaný metodou GNSS v minimální vzdálenosti 300 m od ZGB. Každý měřický znak musí být v bezpečné vzdálenosti od osy koleje (při postavení měřicího přístroje žádná jeho část nesmí zasahovat do průjezdného profilu).

GB se volí rovnoměrně mezi ZGB, vzdálenost mezi body je dle rozhledových možností. Vzdálenost mezi body ŽBP by neměla být menší než 120 m, maximální vzdálenost nesmí překročit 250 m, u neelektrifikovaných tratí s nedostatkem míst pro stabilizaci bodu měřickým hřebem/čepem je maximální vzdálenost mezi GB 300 m. Mezi určovanými sousedními body polygonového pořadu musí být poměr délek v rozmezí od 1:2 do 2:1. Minimální vzdálenost bodů od osy koleje je 2,6 m. Každý měřický znak musí být v bezpečné vzdálenosti od osy koleje (při postavení měřicího přístroje žádná jeho část nesmí zasahovat do průjezdného profilu). [13]

## TRANSFORMACE DO SÍTĚ STAVBY

Při geodetických pracích na železničních stavbách musíme vycházet z primární sítě stavby. V tomto případě z železničního bodového pole (ŽBP). Údaje o ŽBP jsou předány investorem, tedy správou železničních a dopravních cest (SŽDC).

Před samotnými pracemi je nutné si ověřit správnost kontrolním měřením mezi body ŽBP. Jelikož body ŽBP jsou především v podélném směru trasy železnice, ve většině případů je do lokalizace nezahrnujeme. Proto je nutné ztotožnění lokalizace s body ŽBP. Tento problém řešíme postavením referenční stanice pro řízení strojů na bod ŽBP 13 500 (viz. obr.3.3.5) a následnou kontrolou na okolních bodech ŽBP 11 197, 11198,11 199 podél stavebních prací. Bod ŽBP 13500 byl vybrán z důvodu nejkratší vzdálenosti mezi referenční stanice a úsekem, na kterém budou stavební práce zhotovovány (viz. obr. 3.3.6). To zajišťuje co nejstabilnější spojení mezi referenční stanicí a stavebním strojem. [5]

| Traťový úsek:       | 1601                   |               | Hradec Králové hl.n. (mimo) - Stará Paka (mimo) |                |  |
|---------------------|------------------------|---------------|-------------------------------------------------|----------------|--|
| Definiční úsek:     | 04                     | Popis DU      |                                                 |                |  |
| Číslo bodu:         | 13500                  |               | km: 31,144 Katastrální území: Smiřice           |                |  |
| Souřadnice          | <b>JTSK</b>            |               |                                                 |                |  |
| $Y =$               | 639787,754             | 13500         |                                                 |                |  |
| $X =$               | 1033522,928            |               | $TV$ 68                                         | 1619008        |  |
| Nadm výška          | 244,54                 |               |                                                 |                |  |
| Souřadnice          | ETRS89                 |               |                                                 | 030.           |  |
| Latitude            | 50° 17' 22,95671" N    |               |                                                 |                |  |
| Longitude           | 15° 50' 07,42147" E    | $\frac{1}{2}$ |                                                 | <b>GB11197</b> |  |
| ElHigh              | 288,087                | $\phi'$       |                                                 | ZGB 13500      |  |
| Výškový systém      | Bpv                    |               |                                                 |                |  |
| Typ určení výšky:   | N                      |               |                                                 |                |  |
| Typ určení bodu:    | <b>GNSS</b>            |               |                                                 |                |  |
| Třída přesnosti:    | 1                      |               | <b>CONSTRUCTION</b>                             |                |  |
| Splnění TKP:        | <b>ANO</b>             |               |                                                 | 31,144<br>km   |  |
| Druh stabilizace:   | kámen M2               |               |                                                 |                |  |
| Poznámka:           | <b>ETRF 2000</b>       |               |                                                 |                |  |
| Vyhotovil:          | SŽG Praha prac.Pce     |               |                                                 |                |  |
| Platnost (od-do):   | $5.4.2013 -$           |               |                                                 |                |  |
| Transformační klíč: | 1601_Smiřice(2012)TRK2 |               |                                                 |                |  |
| Původ bodu:         |                        |               |                                                 |                |  |
| Technická zpráva:   |                        |               |                                                 |                |  |

Obr. 3.3.5.: geodetické údaje o bodu ŽBP (výchozí bod pro referenční stanici GPS) [3.3.5]

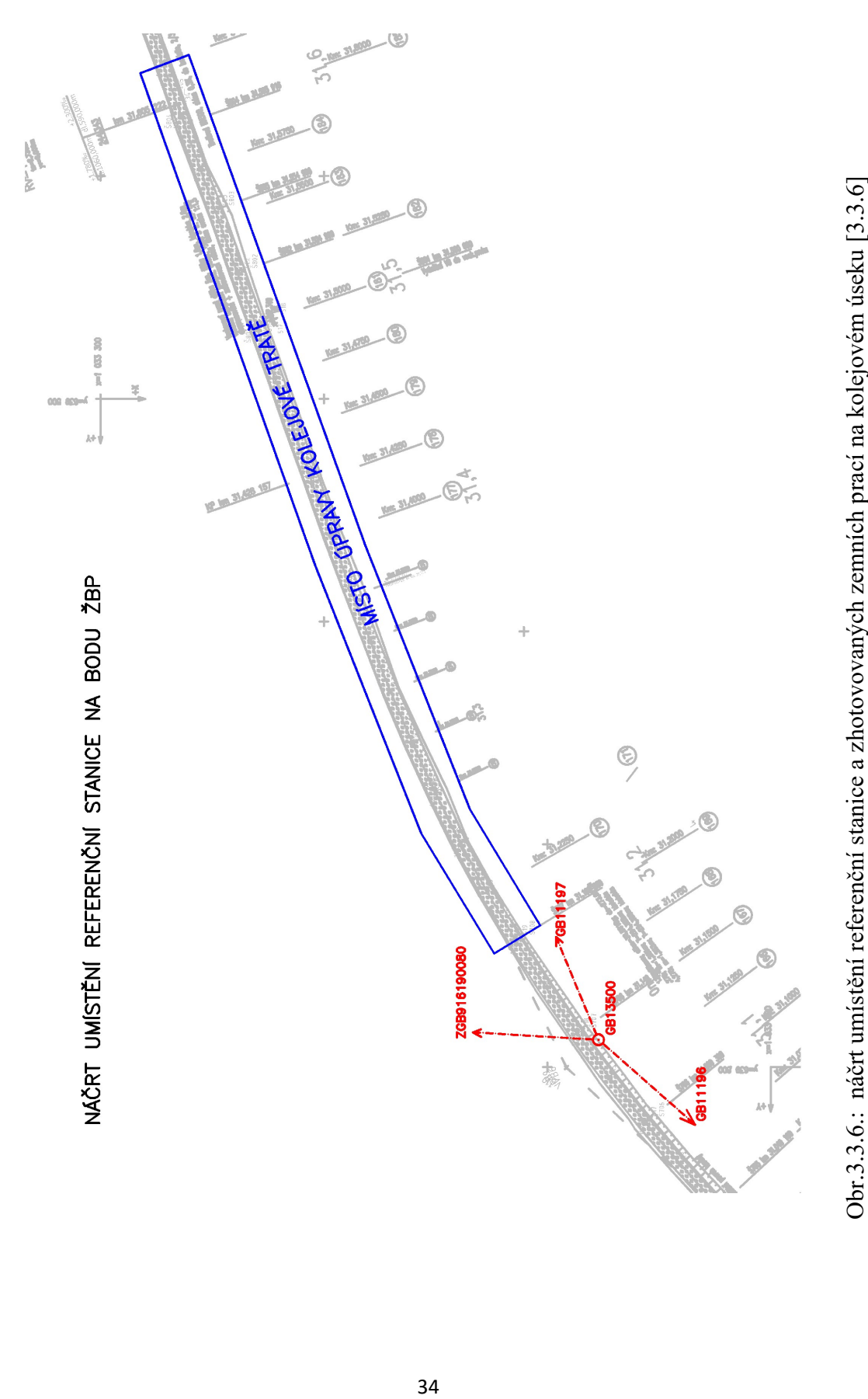

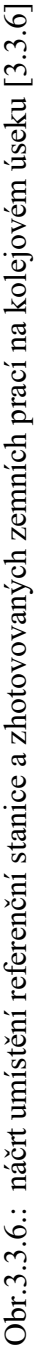

Kontrolu provádíme diferencováním GPS. Globální Navigační Satelitní Systém (GNSS) je tvořen satelitními systémy pro určování polohy GPS a GLONASS. Tyto satelity vysílají rádiové signály na známé vlnové délce a ve známém čase. (Ve skutečnosti jsou pro získání přesné polohy přenášeny z každého satelitu dva druhy signálů – jeden s dlouhou a druhý s krátkou vlnovou délkou. Systém GPS+ od firmy Topcon dokáže přijímat oba typy signálů. Tyto rádiové signály jsou přijímány na referenční stanici na známém bodě, v našem případě na bodě 13 500. Referenční stanice vysílá v reálném čase korekční data k přijímači rover, kterým provádíme kontrolu okolních bodů. Výsledkem je nepřetržitá přesná informace o aktuální poloze. Přesnost takto určené polohy a výšky bodu je 5–10 mm. [3]

Zaměřením okolních bodů získáme vztahy mezi lokalizací a body ŽBP. Získané rozdíly poté zohledníme v nastavení stavebního stroje. Jde převážně o rozdíly v poloze vertikální (nadmořské výšky bodu). Návaznost výšek konstrukčních vrstev a výšky nivelety temene kolejnice. Metodu diferencování používáme i k řízení stavebního stroje, který je vybaven GPS aparaturou, která je propojena s řídící jednotkou stroje (více v kapitole kalibrace a nastavení stroje).

Před samotným započetím prací, si na staveništi zřídíme kontrolní nezávislý výškový bod. Bod nám slouží pro kontrolu správnosti výšky mezi bodovým polem a niveletou radlice stroje řízeného pomocí GNSS. Nejvhodnější pro výběr je místo v blízkosti výstavby, kde nedojde k poškození bodu po celou dobu prováděných prací (betonový roh mostu, betonová plocha, zídka). K místu musí být dobrý přístup, aby obsluha stavebního stroje mohla výšku nivelety kdykoliv zkontrolovat. Bod zaměříme metodou nivelace z bodů ŽBP. Kontrolně přeměříme i GNSS metodou RTK.

V tuto chvíli máme připraveno vše pro začátek prací samotného řízení stavebného stroje pomocí technologie GNSS.

# 3.4 SPUŠTĚNÍ REFERENČNÍ STANICE GPS, KALIBRACE A NASTAVENÍ **STROJE**

Pokud jsme provedli všechny víše uvedené práce a kontroly můžeme přejít k samotnému nastavení a kalibraci stavebního stroje.

Pro práce na stavbě použijeme stavební stroj Dozer CAT D6K. Stroj je vybaven automatickým 3D systémem (systém Five - 3D) od firmy TOPCON (viz obr.3.4.1)

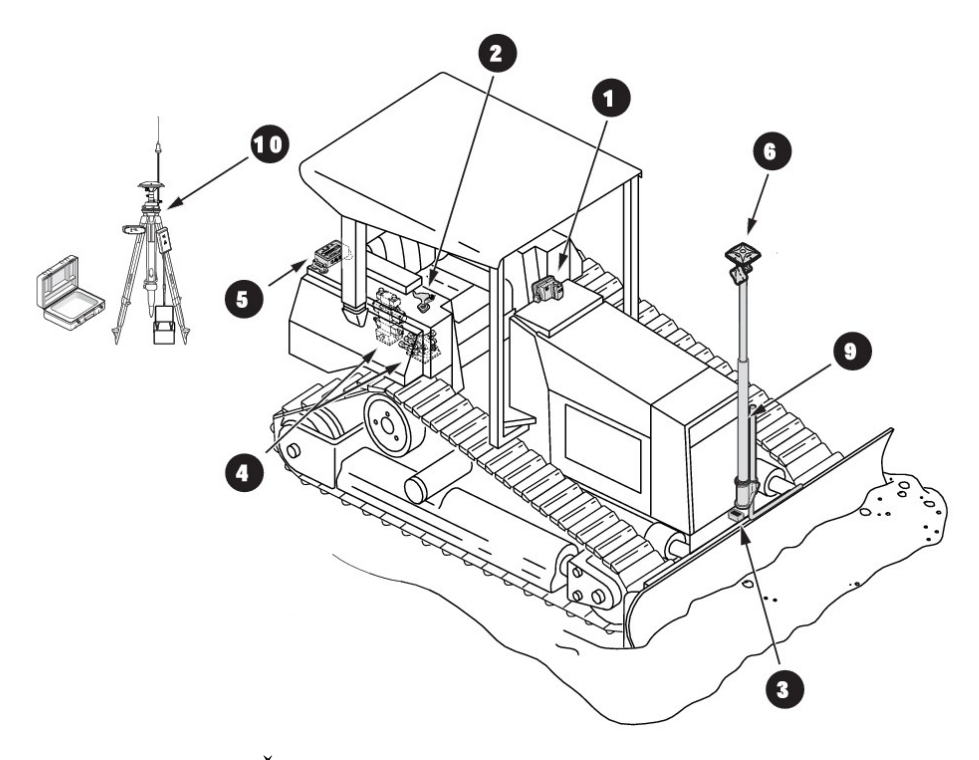

- Vybavení stoje: 1)Řídící jednotka Systém Five 3-D
	- 2) Ovládání Automatické / Manuální
	- 3) Senzor příčného sklonu, hlavní rozvodný senzor
	- 4) Hydraulické ventily
	- 5) GPS Rover+ Receiver Box
	- 6) GPS Rover+ GPS Anténa Topcon PG-A1
	- 9) Antivibrační tyč
	- 10) Referenční stanice Hiper Pro II, Topcon, stativ, podložka, polní kontrolér FC 200

Obr. 3.4.1.: Dozer vybavený automatickým 3D systémem (systém Five - 3D) od firmy TOPCON s popisem částí vybavení [3.4.1]

## SPUŠTĚNÍ REFERENČNÍ STANICE

Před samotným spuštěním referenční stanice je nutné si v polním kontroléru nastavit novou zakázku, která bude obsahovat všechny potřebná data ke správnému spuštění a lokalizací do místního souřadnicového systému v dané oblasti výstavby. Nová zakázka obsahuje název zakázky, konfiguraci GPS (base přijímače, base radia, antény base, jednotky, seznam souřadnic bodů ŽBP. Pro lokalizaci do místního souřadnicového systému máme připravený soubor z předchozí kapitoly "tvorba lokálního klíče", který vložíme přes příkaz import. Provedeme kontrolu dat v záložce lokalizace (viz obr. 3.4.2). Nastavení kontroléru můžeme provést jak v kanceláři před zahájením prací, tak přímo na místě výstavby, kde je však nutné mít všechna potřebná data. [9]

| Lokalizace     |                           |         | Nastav. | Zavrit           |
|----------------|---------------------------|---------|---------|------------------|
| Nazev          | <b>H</b> Odchyl           | V Odch. |         | <b>H</b> Control |
| K2320          | 0.006                     | 0.001   | pouzit  |                  |
| K2321          | 0.009                     | 0.002   | pouzit  |                  |
| K20300         | 0.004                     | 0.001   | pouzit  |                  |
| K5000          | 0.004                     | 0.000   | pouzit  |                  |
|                |                           |         |         | ١                |
|                | Nastavit meritko na 1.000 |         |         |                  |
| <b>Detaily</b> | Vyjmout                   | Editace |         | Pridat           |

Obr.3.4.2.: okno lokalizace s použitými body a jejich odchylkami [3.4.2]

Když jsou všechny přípravné práce hotovy je možné začít s vlastním řízením. Pro řízení metodou RTK je potřeba použít dva přijímače – referenční stanici (anténa připojená k tomuto přijímači je vycentrovaná nad bodem se známými souřadnicemi) a přijímač rover, anténa, která je umístěna na antivibrační tyči stroje.

Referenční stanici Hiper Pro II umístíme na bod ŽST 13 500 a provedeme centraci. Připojíme polní kontrolér FC 200 k referenční stanici přes propojovací kabel. Kontrolér zapneme a spustíme aplikaci TopSurf v. 7.1. Po spuštění vybereme zakázku, kterou jsme si již v předchozí fázi prací nadefinovaly. Provedeme vizuální kontrolu správnosti dat.

Pro spuštění stanice vybereme záložku start base a zvolíme číslo bodu na kterém máme stanici zcentrovanou. (viz. obr. 3.4.3)

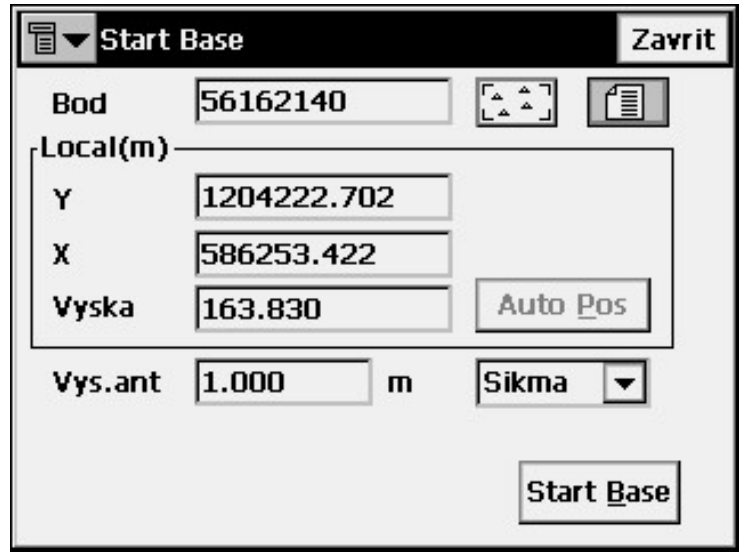

Obr.3.4.3.: okno spuštění referenční stanice, které obsahuje číslo bodu společně se souřadnicemi bodu [3.4.3]

Nastavíme výšku GPS antény, kterou používáme. Výška antény se měří od výšky bodu, na kterém je stanice umístěna k dolní obrubě GPS antény (fázovému centru GPS). Výšku udáváme v metrech s přesností na tři desetinná místa (mm). Pozor na správné nastavení výšky. Při špatném nastavení výšky GPS antény nebude odpovídat výška radlice požadované výšce povrchu. Pokud nastavení referenční stanice a její následné spuštění proběhlo správně, zobrazí se ve spodní části displeje "Referenční stanice spuštěna".

Nyní můžeme odpojit propojovací datový kabel a vypnout i kontrolér.

Pouze necháme zapnutou GPS anténu. Při vypnutí referenční stanice musíme výše zmíněný postup zopakovat. [9]

## NASTAVENÍ TYPU STROJE, RADIMODEMU A UMÍSTĚNÍ GPS ANTÉNY

Po spuštění referenční stanice dochází k samotnému nastavení a spuštění stavebního stroje. Pro naši práci jsme použili stroj Dozer CAT D6K vybavený automatickým 3D systémem (systém Five - 3D) od firmy TOPCON. Na stroj osadíme všechno potřebné příslušenství k 3D řízení. Samotné řízení probíhá přes řídící jednotku, která je umístěna ve stroji.

V okně souboru strojů vybereme typ stroje (viz. obr. 3.4.4)

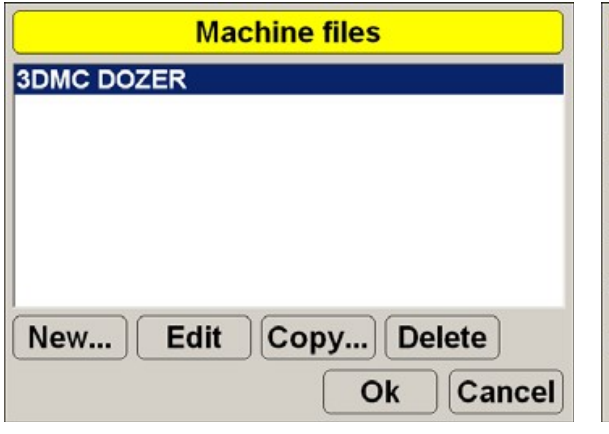

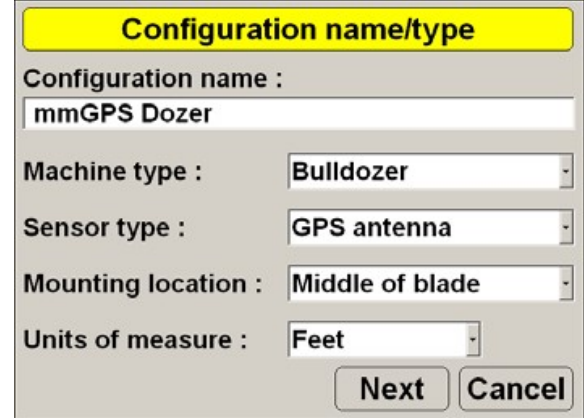

Obr. 3.4.4.: výběr typu stroje [3.4.4] Obr. 3.4.5.: menu konfigurace nastavení stoje [3.4.5]

V menu konfigurace zvolíme, zda používáme GPS anténu nebo k řízení používáme totální stanici, polohu umístění 3D snímače na radlici (vlevo, vpravo, střed), měřičské jednotky (viz. obr. 3.4.5). V našem případě nadefinujeme použití GPS antény umístěné uprostřed radlice. Jednotky volíme metry. <sup>[9]</sup>

V další fázi nadefinujeme přesnou polohu a výšku GPS antény. Při špatném nadefinování pozice GPS antény nebude odpovídat výška radlice požadované výšce upravované pláně. Nastavíme typ GPS antény, která je používána, výšku GPS antény, umístění GPS antény za radlicí, umístění GPS antény mimo radlici a šířku radlice (viz obr.3.4.6)

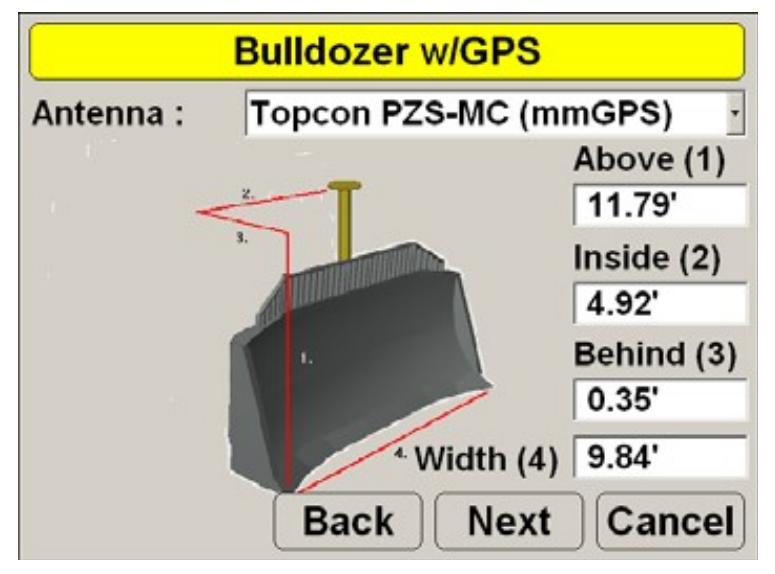

Obr.3.4.6.: nastavení polohy a výšky GPS antény v řídící jednotce stroje [3.4.6]

V poslední etapě nastavíme typ radiomodemu a přenosové rychlosti. Při špatném nadefinování nebude funkční přenos korekčních signálů z referenční GPS stanice. Nastavíme Typ radiomodemu (Satel 3AS UHF), připojení k portu na Roverboxu (Seriál Port B), přenosovou rychlost (19 200), formát přenosu (CMR).

Pokud jsme provedli veškeré výše uvedené nastavení správně, nastavení uložíme do řídící jednotky a stroj máme připravený k řízení.

## KALIBRACE PŘÍČNÉHO SKLONU RADLICE DOREZU

Dozery využívají k ovládání příčného sklonu jen jedno čidlo. To se musí v závislosti na opotřebení břitu radlice kalibrovat. U systému dozeru existují dva způsoby kalibrace čidla příčného sklonu. První je vztažena ke způsobu, který vyžaduje měření břitu přesnou digitální vodováhou nebo nivelačním přístrojem. Druhý způsob vyžaduje posazení radlice na povrch pro odečet sklonu a pak otočení dozeru a provedení dalšího odečtu. Kalibrace musí být provedena vždy pokud neodpovídá hodnota příčného sklonu radlice hodnotě nastavené na displeji řídící jednotky. [9]

### Nastavení příčného sklonu radlice pomocí vodováhy nebo pomocí nivelačního přístroje

Jedná se o rychlejší způsob kalibrace. Ručně zvedneme radlici stroje a změříme sklon břitu digitální vodováhou. U měření nivelačním přístrojem z převýšení hran radlice a délky radlice zjistíme sklon radlice. V řídící jednotce naměřenou hodnotu nastavíme a uložíme.

#### Nastavení příčného stroje pomocí kalibrace senzoru radlice

V panelu řídící jednotky vybereme funkci Kalibrace senzoru. Kalibraci provádíme ve dvou polohách radlice. V první poloze posadíme radlici na rovný povrch a označíme polohu každé hrany. Pokračujeme stisknutím tlačítka "dále" (viz. obr. 3.4.7)

V druhé poloze otočíme stroj o 180° a znovu položíme radlici stroje na tytéž značky. Stiskneme tlačítko "další" a vyčkáme asi 5 sekund, až se na displeji zobrazí kompletní kalibrace radlice (viz. obr. 3.4.8). Zobrazené číslo v procentech znamená, o jakou hodnotu byla upravena předchozí kalibrace senzoru příčného sklonu (viz obr. 3.4.9).

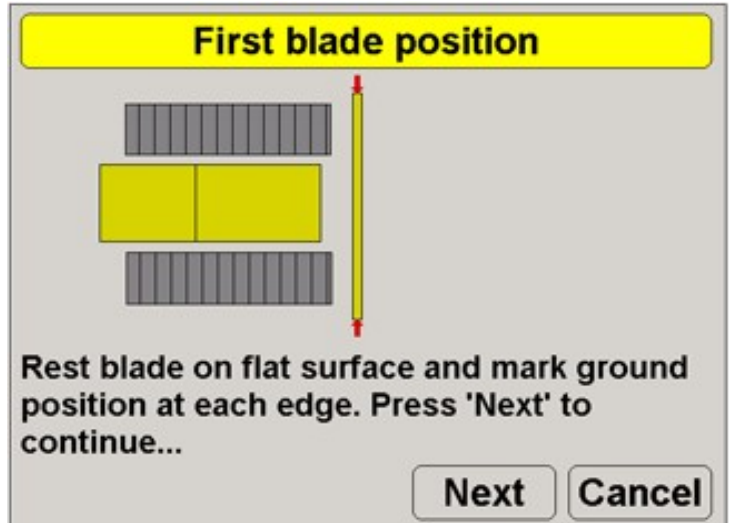

Obr. 3.4.7.: poloha prvního posazení radlice na rovném povrchu [3.4.7]

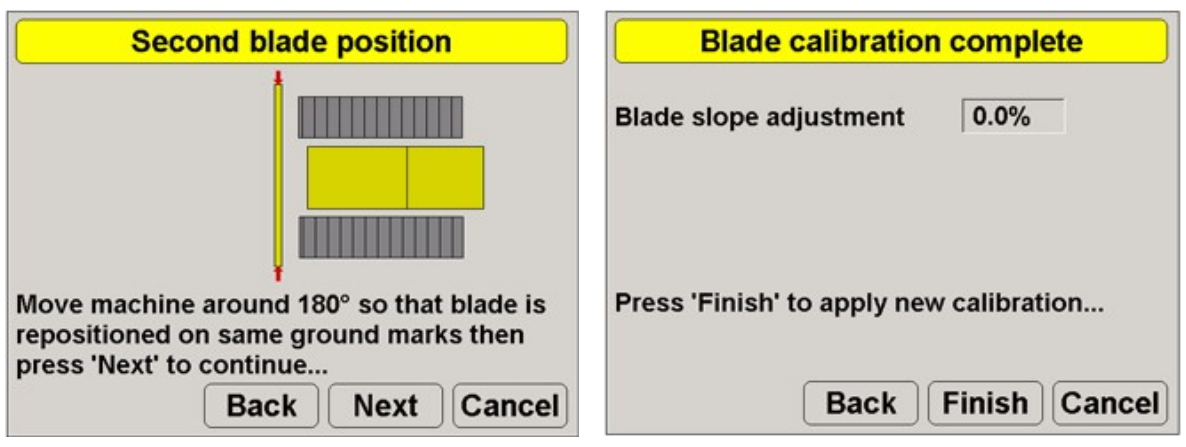

Obr. 3.4.8.: druhá poloha otočení stroje [3.4.8]

Obr. 3.4.9.: zobrazení úpravy předchozí kalibrace příčného sklonu radlice [3.4.9]

## IMPORT POVRCHU A LOKALIZACE DO ŘÍDÍCÍ JEDNOTKY STOJE

Jednou z posledních fází před zahájením prací je import povrchu, podle kterého bude stroj práci vykonávat a import lokalizace do místního souřadnicového systému. Přes funkci "vložit povrch" dojde k importu povrchu, který se nám ihned po dokončení zobrazí (viz. obr. 3.4.10)

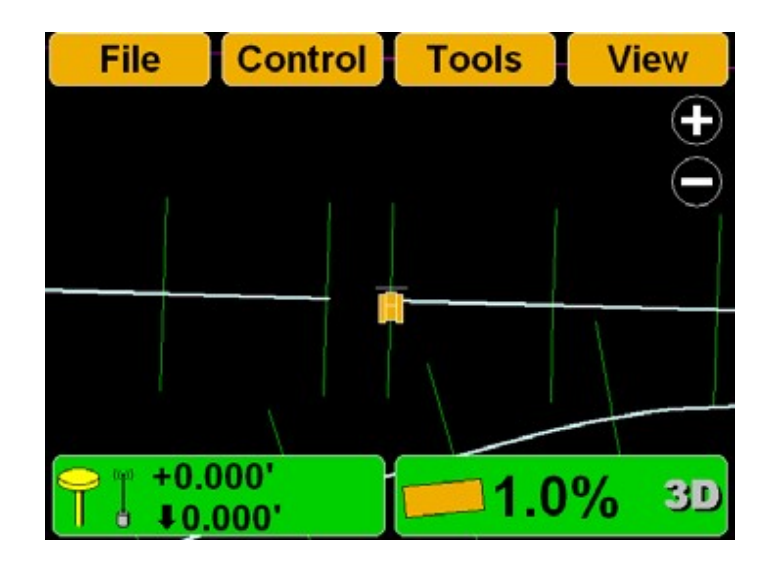

Obr. 3.4.10.: zobrazení povrchu spolu s umístěním stavebního stoje [3.4.10]

Lokalizaci do místního souřadnicového systému vložíme přes záložku kontrolní body. V záložce se nám zobrazí jednotlivé body i s odchylkami na daných bodech. Lokalizaci používáme vždy stejnou, nesmíme použít rozdílné typy lokalizací pro spuštění referenční stanice a řízení stavebního stroje.

#### NASTAVENÍ OFFSETU STAVEBNÍHO STROJE

 Poslední fází je nastavení posunu ventilu. Systém Five-3D vyžaduje čtyři posuny ventilu (posun radlice nahoru, posun dolu, posun ve dvou šikmých polohách), které musí být individuálně kalibrovaný při počátečním nastavení nebo po hydraulické údržbě. Pokud je posun ventilů nastaven příliš pomalu, řezná hrana se nebude posouvat dostatečně rychle a vrstva nebude zhotovena správně. Stejně tak, pokud je vyrovnání ventilů příliš vysoké, pak se řezná hrana bude pohybovat příliš rychle a bude docházet ke skokům na konstrukčních vrstvách. Nastavení offsetů stroje si volí přímo obsluha stroje. Nastavení závisí především na zkušenostech obsluhy, typu stroje a složitostí povrchu.

Nastavení provádíme v okně nastavení offsetu stroje (viz. obr. 3.4.11), kde nastavujeme hodnoty posunu radlice stroje. Čím větší hodnota, tím rychlejší posun ve směrech. Je nutno najít takovou hodnotu, která bude pro danou práci odpovídat. <sup>[9]</sup>

| 0<br>Set                              |
|---------------------------------------|
|                                       |
| <b>Set</b><br>$\mathbf{o}$            |
| <b>Set</b><br>$\mathbf{o}$            |
| <b>Set</b><br>$\overline{\mathbf{0}}$ |
|                                       |

Obr. 3.4.11.: okno nastavení rychlosti posunu ventilů [3.4.11]

#### 3.5 KONTROLA

Kontrolu prací provádíme ve dvou etapách. První etapou je kontrola před zahájením prací stavebním strojem. Nejvhodnějším způsobem je zřízení výškového bodu pomocí nivelace, který umístíme mimo staveniště, aby nedošlo k jeho poškození. K bodu musí být dobrý přístup. Před zahájením každých prací, by měla obsluha posadit radlici na daný bod a zkontrolovat výšku radlice. Pokud výška radlice stroje odpovídá výšce kontrolního bodu, je nastavení stavebního stroje správné a můžeme začít se stavebními pracemi. V opačném případě je nutno vyrovnat výšku radlice na hodnotu bodu. Rozdíly výšek může způsobit nesprávná výška referenční stanice nebo nesprávná výška antény na antivibrační tyči. Kontrolu výšky radlice je nutno provádět před každým započetím prací v daném dnu. <sup>[9]</sup>

Druhou etapou kontroly je měření povrchu hned po zhotovování konstrukčních vrstev. Správnost povrchu můžeme kontrolovat několika způsoby. Prvním způsobem kontroly je měření v místech příčných řezů pomocí technické nivelace z bodů ŽBP. V místech příčných řezů známe zhotovované výšky jednotlivých vrstev a tímto způsobem můžeme jednoduše zkontrolovat správnost. Dalším způsobem je kontrola pomocí GPS Roveru Topcon Hiper Pro umístěného na výtyčce a připojeného k polnímu kontroléru FC 200, ve kterém máme importovanou lokalizaci do místního souřadnicového systému a importovaný povrch, který stroj zhotovuje. GPS Rover je připojen k referenční stanici. Výhodou této metody je, že vidíme v každém místě zhotovované vrstvy rozdíly ve výšce oproti projektové dokumentaci (nemusíme se omezovat pouze na místa příčných řezů). Samozřejmě musíme uvažovat s přesností GPS měření připojené k referenční stanici. <sup>[7]</sup>

Nejvhodnějším způsobem je kombinace výše uvedených kontrol. Nejdříve si zkontrolovat na náhodně vybraných řezech výšku pomocí technické nivelace. Následně si v těchto místech zkontrolovat výšku pomocí GPS Roveru a následně zkontrolovat celý zhotovený úsek.

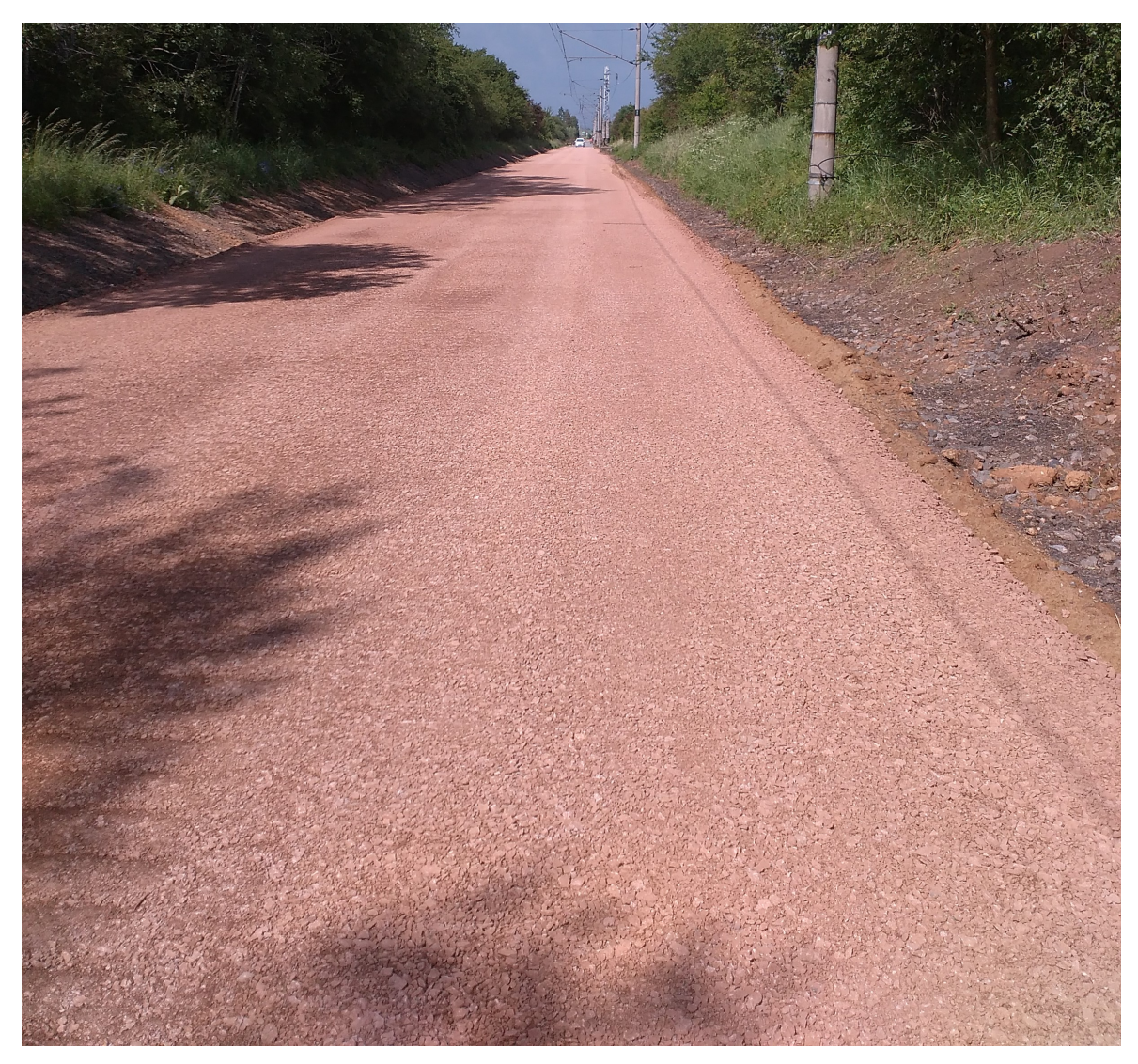

Obr. 3.5.1.: zhotovená vrstva štěrkodrtě dozerem řízeným nivelačním systémem GPS [3.5.1]

## 3.6 PŘESNOST VÝSLEDKŮ

Po dokončení byl zhotovený povrch zaměřen. Metodou technické nivelace byly měřeny výšky bodů v příčných řezech. Příčné řezy jsou z kolejových staveb vyznačeny po 25 m v podélném směru stavby. Nejdříve se měří výška v ose koleje a poté v příčných směrech ve stejné vzdálenosti od osy. Vzdálenost od osy se volí podle šíře zhotovené vrstvy konstrukce. Každá konstrukční vrstva se měří ihned po jejím dokončení a výsledky měření se vyhodnotí. Každá vrstva musí splňovat návrhové parametry a danou výšku. Výška vrstvy zhotoveného povrchu je dána mezní odchylkou +20mm a - 30 mm dle ČSN 73 0212-4. Technická nivelace je prováděna z bodů primárního systému stavby (ŽBP).

Hodnoty jsem zpracoval a doplnil do přehledných tabulek. Tabulka č.2 pro zemní pláň a tabulka č.3 pro vrstvu štěrkodrtě. [6; 8]

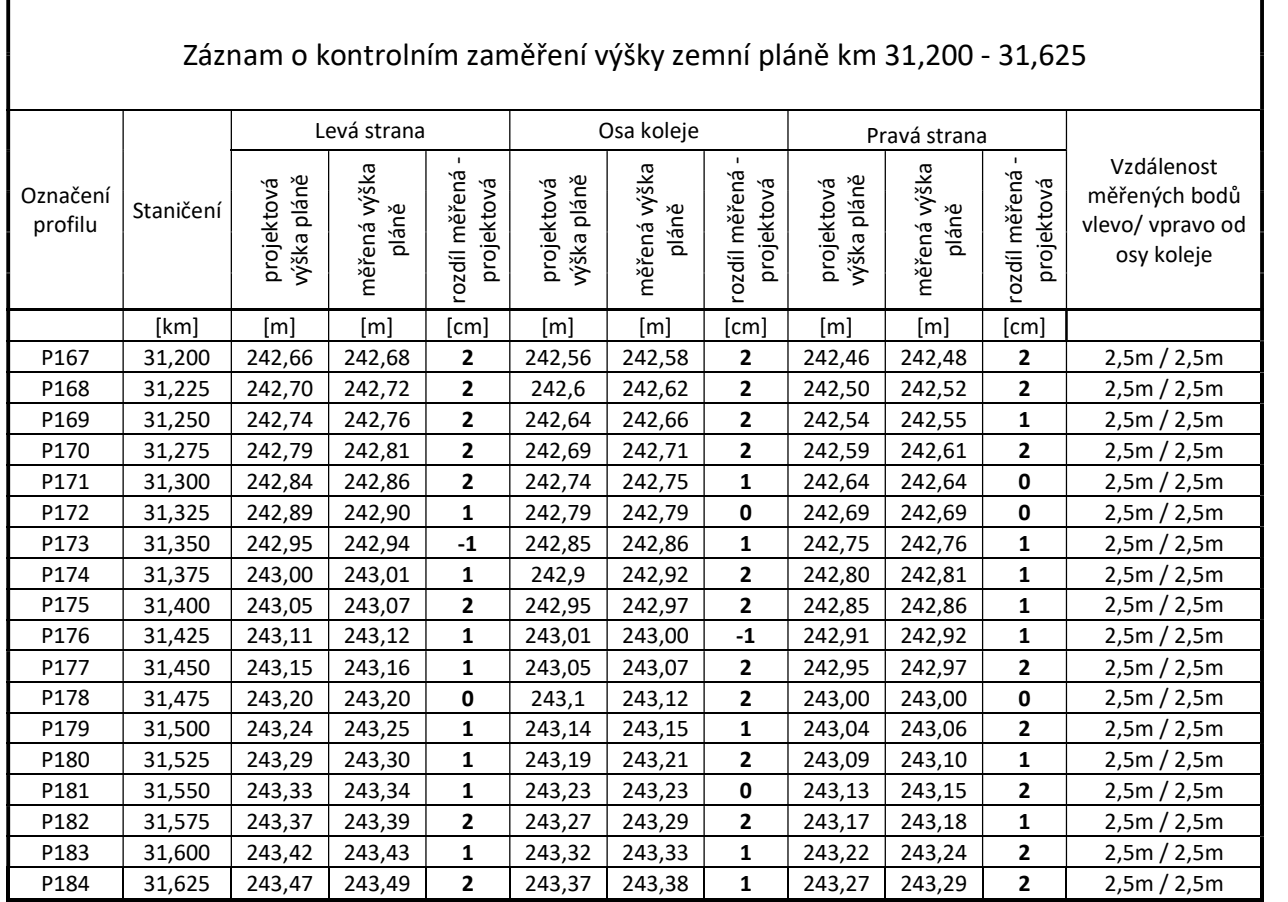

Tabulka č.2: Kontrolní zaměření výšky zemní pláně:

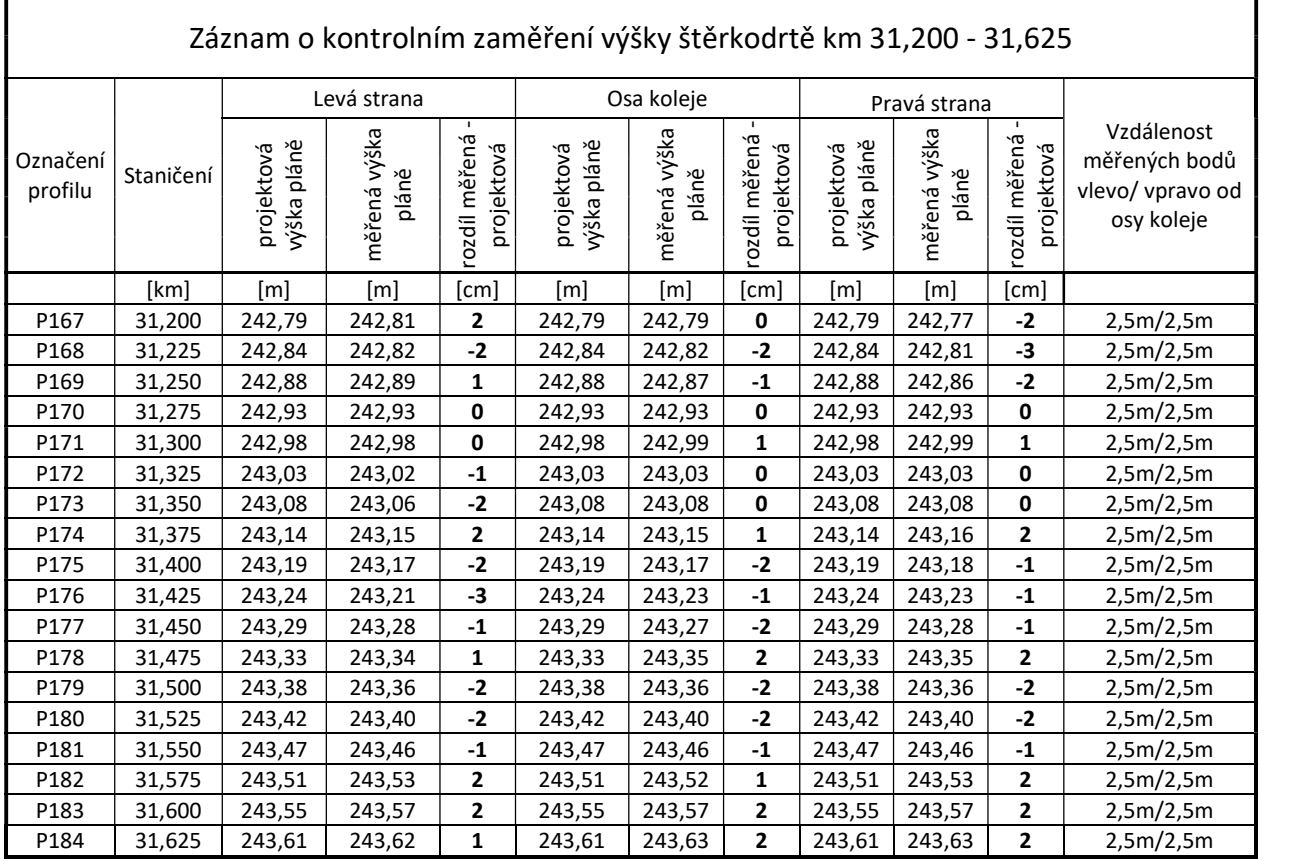

Tabulka č.3: Kontrolní zaměření vrstvy štěrkodrtě:

Z dosažených výsledků je patrné, že práce prováděné strojem řízeným pomocí GNSS, jsou vyhovující. Žádná z hodnot nepřesáhla povolenou mezní odchylku výšky +20mm a - 30 mm od projektovaného stavu. Je dodržen sklon v příčném směru a rovinatost.[6; 8]

## 4. ZHODNOCENÍ EFEKTIVITY PRÁCE

Zhodnocení efektivity prací, můžeme rozdělit z několika hledisek:

#### Zhodnocení z hlediska ekonomického

Nevýhodou z hlediska ekonomické je vysoká pořizovací cena GNSS aparatury a jeho následná údržba, která je třeba k řízení stavebního stoje. Naopak po překonání prvotních nákladů nám 3D navigační systém přináší spoustu úspor. Snižuje nám finanční náklady na spotřebu materiálu při konstrukci jednotlivých vrstev, snižuje náklady na geodetické práce během výstavby, zrychluje produktivitu stoje z ekonomického hlediska až o 50%, úspora paliva.

#### Zhodnocení z hlediska přesnosti

Při řízení stroje pomocí technologie GNSS dochází k zvýšení přesnosti prováděných prací (vysoká homogenní přesnost terénních úprav) v rozsahu celé stavby při dodržení všech výše uvedených postupů. Celistvost prováděných vrstev, výšková kontrola provedených prací v libovolném místě s okamžitým zobrazením rozdílu vůči projektované hodnotě. Jedinou nevýhodou je nižší přesnost při proměnlivé dostupnosti satelitů v zastavěných oblastech nebo v místech velkého zářezu terénu.

#### Zhodnocení z hlediska časové náročnosti

Jedinou nevýhodou po stránce časové náročnosti je delší doba přípravy, před samotným započetím práce. Příprava modelu povrchu, lokalizace do místního souřadnicového systému, příprava a kalibrace stroje na staveništi. Obrovskou časovou úsporu je samotné zhotovování konstrukčních vrstev, hlavně u staveb většího rozsahu. Strojník nemusí čekat na práce geodeta a vytyčení konstrukčních vrstev stavby. Po kontrole výšky radlice může ihned pracovat.

#### Zhodnocení z hlediska efektivity stroje

Stroj s použitím 3D navigačního systému vykonává práci mnohem efektivněji. Efektivita práce stroje stoupá u takto prováděných prací až od 50%. Jedinou nevýhodou je údržba a předcházení proti poškození aparatury na stavebním stroji.

#### Zhodnocení z hlediska technických znalostí geodeta na stavbě a obsluhy stroje

V tomto bodě je důležitá znalost problematiky, jak ze strany geodeta, tak ze strany obsluhy stroje. Geodet musí znát všechny výše uvedené postupy a nastavení. Jediná malá chyba může vést ke špatnému zhotovení povrchu, jak při tvorbě modelu povrchu, lokalizace, tak při nastavení stavebního stroje.

Dalším důležitým faktorem je samotná obsluha stroje, která musí být proškolena pro práci se strojem i 3D navigačním systémem stroje. Strojník musí být schopen ovládat základní geodetické úkony. Postavení referenční stanice, spuštění, nastavení stroje a spuštění všech jeho systémů. Musí být schopen kontroly polohy a výšky radlice. Pro kontrolu správnosti prací může být pověřen i pracovník stavby, který danou problematiku ovládá.

### 5. ZÁVĚR

Hlavním cílem Bakalářské práce bylo zpracování postupu pro řízení stavebních strojů pomocí technologie GNSS a přehled o současném stavu řešené problematiky.

Přehled o současném stavu řešené problematiky jsme postihly hned v první části práce. Z hlediska automatizace stavebních strojů existuje měřící systém na bázi laseru, totální stanice nebo GNSS. Laserem řízené stroje 1D společně se stroji řízenými totální stanicí (3D) pracuje s milimetrovou přesností. Využívají se především pro nejpřesnější podkladní vrstvy. GNSS navigace poskytuje centimetrovou až několika centimetrovou přesnost ve výšce a využívá se zejména pro zemní práce, popřípadě pro pokládku spodních konstrukčních vrstev liniových staveb.

V druhé části práce jsme se už zabývali samotným řízením stavebního stroje pomocí GNSS na železničním traťovém úsek Hradec Králové – Jaroměř – Trutnov.

Postihli jsme problematiku získávání dat z projektové dokumentace, vytvoření samotného modelu povrchu a lokalizaci do místního souřadnicového systému stavby s návazností na primární vytyčovací síť stavby. Při tvorbě digitálního terénního modelu není nutná dobrá znalost a orientace v geodézii, jde spíše o výbornou orientaci ve stavebních výkresech a dodržení postupů a kroků ve výpočetním softwaru. Jediným problémem může být orientace (umístění) výkresové dokumentace do správného souřadnicového systému. Významnou roli geodeta bych přikládal při tvorbě kalibračního klíče a transformace do sítě stavby, při výběru vhodného geodetického bodu a spuštění referenční stanice. Tyto úkony jsou zásadní pro správné fungování stavebního stroje s automatickým nivelačním systémem.

Byla řešena problematika spuštění 3D navigačního systému stoje, jeho správné nastavení a konfiguraci. Pro správný chod stavebního stoje je důležitá každodenní kalibrace příčného sklonu a výšky radlice před započetím zemních prací. Ovlivňuje správnost zhotovení jednotlivých konstrukčních vrstev.

Nedílnou součástí bylo i zhodnocení prováděných kontrol, jak před začátkem prací, tak v samotném průběhu prováděných prací. Reálně bylo dosaženo přesnosti konstrukční vrstvy s mezními odchylkami předepsanými technickou normou. Dosažená přesnost byla na hranici dovolených mezních odchylek (+20 mm až -30 mm) Dokladem o správnosti zhotovených prací je tabulka s dosaženými přesnostmi výsledků kontrolního zaměření povrchu, kde se využívá klasických geodetických metod.

 V závěru bakalářské práce byla zhodnocena efektivita všech provedených prací rozdělena do několika hledisek, u kterých byly zhodnoceny výhody i nevýhody při vykonávání prací pomocí stroje řízeným technologii GNSS.

Při porovnáním s klasickými geodetickými metodami je příprava dat náročnější, namísto toho nám odpadá práce vytyčování konstrukčních vrstev geodetem. Spolehlivost a přesnost stavebního stroje s automatickou navigací je z mého pohledu dostačující pro tento typ prací . Produktivita práce stroje stoupá u takto prováděných prací s ohledem na obsluhu stroje. Obsluha stavebního stoje, musí být na používání navigačního systému proškolena a problematiku nastavení stoje dokonale ovládat. Údržba stavebního stoje vybaveného nivelačním systémem je prakticky totožná, jako u stroje bez navigačního systému.

Nasazení stavebních strojů opatřených automatickým navigačním systémem je z mého pohledu cesta, která bude používána stále ve větším rozsahu. Jak z hlediska kvality, spolehlivosti i efektivity prováděných prací.

### 6. ZDROJE BAKALÁŘSKÉ PRÁCE

#### LITERATURA

- [1] ŠVÁBENSKÝ O., VITULA A. Inženýrská geodézie návody ke cvičením I., VUT v Brně, PC-DIR spol. s r.o., Brno 1993, ISBN 80-214-0499-3
- [2] KAŠPAR, M., VOŠTOVÁ, V. Lasery ver stavebnictví a navigace strojů. Česká komora autorizovaných inženýrů a techniků, 2001, ISBN 80-86364-61-5
- [3] ŠVÁBENSKÝ, O.; VITULA, A.; BUREŠ, J., INŽENÝRSKÁ GEODÉZIE I Geodézie ve stavebnictví. VUT v Brně, Brno, 2006
- [4] BÖHM J., RADOUCH V., HAMPACHER M. Teorie chyb a vyrovnávací počet, GKP Praha, 1990
- [5] HAMPACHER M., RADOUCH V. Teorie chyb a vyrovnávací počet II, GKP Praha, 1997, ISBN 80-01-03012-1
- [6] ČSN 73 0420-1 Přesnost vytyčování staveb Část 1: Základní požadavky. ČNI, Praha 2002
- [7] ČSN 73 0420-2 Přesnost vytyčování staveb Část 1: Vytyčovací odchylky. ČNI, Praha 2002
- [8] ČSN 73 0212-4 Geometrická přesnost ve výstavbě. Kontrola přesnosti. Část 4: Liniové stavební objekty. ČNI, Praha 1997
- [9] TOPCON POSITIONING SYSTÉM System FIVE 3D reference manual. 2007, P.N. 7010-0491
- [10] DOBEŠOVÁ Z. Autocad Map 3D praktická uživatelská příručka. CPress, 2007, ISBN 978-80-251-1856-6

#### INTERNET

[11] Construction SITECH CZ s.r.o, Nivelační systém 3D GPS [online]. c2019 [cit. 2019-03-15]. Dostupný z WWW: <http://www.sitech-czech.cz/cs/site/rizeni-stroju/nivelacni-systemy-3d/dozer-3d/nivelacni\_system\_gps.htm>.

- [12] Bagry.cz Smart Construction [online] c2019 [cit. 2019-05-10]. Dostupný z WWW: <http://bagry.cz/cze/tiskove\_zpravy/smart\_construction\_od\_komatsu\_system\_budo ucnosti je k dispozici uz dnes>.
- [13] Správa železniční dopravní cesty, státní organizace prezentace, 4 železniční bodové pole [online] c2019 [cit. 2019-03-10]. Dostupný z WWW: <https://www.szdc.cz/o-nas/organizacni-struktura/organizacni-jednotky/szgolomouc/ke-stazeni/prezentace?inheritRedirect=true>.
- [14] KUHN Bohemia ; KUHN GRUPPE Inteligentní ovládání strojů [online] c2019 [cit. 2019-04-25]. Dostupný z WWW: <https://kuhnbohemia.cz/cs/building-machines/intelligent-machine-control>.
- [15] Vysoká škola báňská Technická univerzita v Ostravě [CZ] Manuál pro software TopSurv – vybrané kapitoly [online] c2019 [cit. 2019-03-02] Dostupný z WWW: <https://www.hgf.vsb.cz/export/sites/hgf/544/.content/galeriesouboru/topcon\_gps/Vybrane\_kapitoly\_TopSURV-GPS.pdf>.
- [16] Bagry.cz moderní systémy 2D a 3D nivelace zemních strojů [online] c2019 [cit. 2019-05-10]. Dostupný z WWW: <https://bagry.cz/cze/clanky/technika/moderni\_systemy\_2d\_a\_3d\_nivelace\_zemnic h stroju v praxi>.
- [17] TOPGEOSYS GeoLink verze 2.3.0 04.2018 nápověda a informace o programu GeoLink – Brno 2018

### 7. SEZNAM TABULEK, OBRÁZKŮ A SEZNAM POUŽITÝCH ZKRATEK

#### SEZNAM TABULEK:

Tabulka č.1.: Přesnost výsledných navigačních systému pro stroje deklarovaná výrobci Tabulka č.2: Kontrolní zaměření výšky zemní pláně: Tabulka č.3: Kontrolní zaměření vrstvy štěrkodrtě:

#### SEZNAM OBRÁZKŮ:

Obr. 2.1.: Indikační řídící systém (LS-B2) od firmy Topcon [2.1] str. 11

Zdroj: TOPCON POSITIONING SYSTÉM – System FIVE – 3D – reference manual. 2007, P.N. 7010-0491

Obr.2.2: řídící jednotka, ultrazvukový senzor, senzor příčného sklonu, laserový senzor pro řízení stroje v systému 2D od firmy Topcon [2.2] str. 12

Zdroj: TOPCON POSITIONING SYSTÉM – System FIVE – 3D – reference manual. 2007, P.N. 7010-0491

Obr.2.3: nivelační systém X-22 od firmy Topcon pro pásová rypadla [2.3] str. 14

Zdroj: <https://www.topconcare.com/en/hardware/excavating-systems/excavator-2d-x- $22/>$ .

Obr.2.4: grader s 3D navigačním systémem GNSS od firmy Leica [2.4] str. 15

Zdroj: <https://globalsurvey.co.nz/shop/solutions/civil-construction/machinecontrol/grader-control/leica-icon-grade-3d-igg3/>.

Obr. 3.1.1.: orientace pravoúhlé souřadnicové soustavy v S – JTSK a orientace os pravoúhlé souřadnicové soustavy v systému CAD [3.1.1] str. 18

Obr.3.1.2.: pracovní příčný řez doplněný o umístění bodů potřebných k tvorbě povrchu [3.1.2] str. 20

Obr.3.1.3.: Vytyčovací situace doplněná o body potřebné k tvorbě 3D modelu pláně [3.3] str.21

Obr. 3.2.1.: příklad správného vykreslení povinných spojnic TIN povrchu terénu [3.2.1] str. 24

Obr. 3.2.2.: příklad špatného vykreslení povinných spojnic TIN povrchu terénu [3.2.2] str.24

Obr. 3.2.3.: Správné vyhotovený povrch pláně s vrstevnicemi [3.2.3] str. 25

Obr. 3.2.4.: Příklad špatně vyhotoveného povrchu pláně s vrstevnicemi [3.2.4] str. 25

Obr.3.2.5: prostředí softwaru Topcon 3D-Office s povrchem připraveným k exportu [3.2.5] str. 26

Obr. 3.3.1.: vložení souřadnic JTSK / ETRS 89 v programu Geolink [3.3.1] str.28

Obr. 3.3.2.: výběr lokality přímo z mapy v programu GeoLink [3.3.2] str.29

Obr. 3.3.3.: mapa se zobrazenými a označenými body určenými pro export a následnou tvorbu lokálního transformačního klíče [3.3.3] str. 30

Obr. 3.3.4.: odchylky kontrolních bodů DATAZ [3.3.4] str. 31

Obr. 3.3.5.: geodetické údaje o bodu ŽBP (výchozí bod pro referenční stanici GPS) [3.3.5] str.33

Zdroj: REVITALIZACE TRATI HRADEC KRÁLOVÉ – JAROMĚŘ – TRUTNOV, geodetická dokumentace – Geodetické údaje

Obr.3.3.6.: náčrt umístění referenční stanice a zhotovovaných zemních prací na kolejovém úseku [3.3.6] str. 34

Obr. 3.4.1.: Dozer vybavený automatickým 3D systémem (systém Five - 3D) od firmy TOPCON s popisem částí vybavení [3.4.1] str. 36

Zdroj: TOPCON POSITIONING SYSTÉM – System FIVE – 3D – reference manual. 2007, P.N. 7010-0491

Obr.3.4.2.: okno lokalizace s použitými body a jejich odchylkami [3.4.2] str.37

Zdroj: TOPCON POSITIONING SYSTÉM – System FIVE – 3D – reference manual. 2007, P.N. 7010-0491

Obr.3.4.3.: okno spuštění referenční stanice, které obsahuje číslo bodu společně se souřadnicemi bodu [3.4.3] str. 38

Zdroj: TOPCON POSITIONING SYSTÉM – System FIVE – 3D – reference manual. 2007, P.N. 7010-0491

Obr. 3.4.4.: výběr typu stroje [3.4.4] str.39

Zdroj: TOPCON POSITIONING SYSTÉM – System FIVE – 3D – reference manual. 2007, P.N. 7010-0491

Obr. 3.4.5.: menu konfigurace nastavení stoje [3.4.5] str. 39

Zdroj: TOPCON POSITIONING SYSTÉM – System FIVE – 3D – reference manual. 2007, P.N. 7010-0491

Obr.3.4.6.: nastavení polohy a výšky GPS antény v řídící jednotce stroje [3.4.6] str.39

Zdroj: TOPCON POSITIONING SYSTÉM – System FIVE – 3D – reference manual. 2007, P.N. 7010-0491

Obr. 3.4.7.: poloha prvního posazení radlice na rovném povrchu [3.4.7] str.41

Zdroj: TOPCON POSITIONING SYSTÉM – System FIVE – 3D – reference manual. 2007, P.N. 7010-0491

Obr. 3.4.8.: druhá poloha otočení stroje [3.4.8] str. 41

Zdroj: TOPCON POSITIONING SYSTÉM – System FIVE – 3D – reference manual. 2007, P.N. 7010-0491

Obr. 3.4.9.: zobrazení úpravy předchozí kalibrace příčného sklonu radlice [3.4.9] str.41

Zdroj: TOPCON POSITIONING SYSTÉM – System FIVE – 3D – reference manual. 2007, P.N. 7010-0491

Obr. 3.4.10.: zobrazení povrchu spolu s umístěním stavebního stoje [3.4.10] str.42

Zdroj: TOPCON POSITIONING SYSTÉM – System FIVE – 3D – reference manual. 2007, P.N. 7010-0491

Obr. 3.4.11.: okno nastavení rychlosti posunu ventilů [3.4.11] str.43

Zdroj: TOPCON POSITIONING SYSTÉM – System FIVE – 3D – reference manual. 2007, P.N. 7010-0491

Obr. 3.5.1.: zhotovená vrstva štěrkodrtě dozerem řízeným nivelačním systémem GPS [3.5.1] str. 44

# SEZNAM POUŽITÝCH ZKRATEK:

- GNSS globální navigační satelitní systém
- GPS globální poziční systém
- WGS World Geodetic System
- RTK Real Time Kinematic
- CZEPOS český poziční systém
- JTSK– jednotná trigonometrická sít katastrální
- BPV balt po vyrovnání
- PD projektová dokumentace

TK – temeno kolejnice

- DEM digital elevation model
- ETRF evropský geocentrický systém
- DATAZ databáze trigonometrických a zhušťovacích bodů
- SŽDC správa železniční dopravní cesty
- ŽBP železniční bodové pole
- ZGB– základní geodetický bod
- GB geodetický bod